# **GARMIN.**

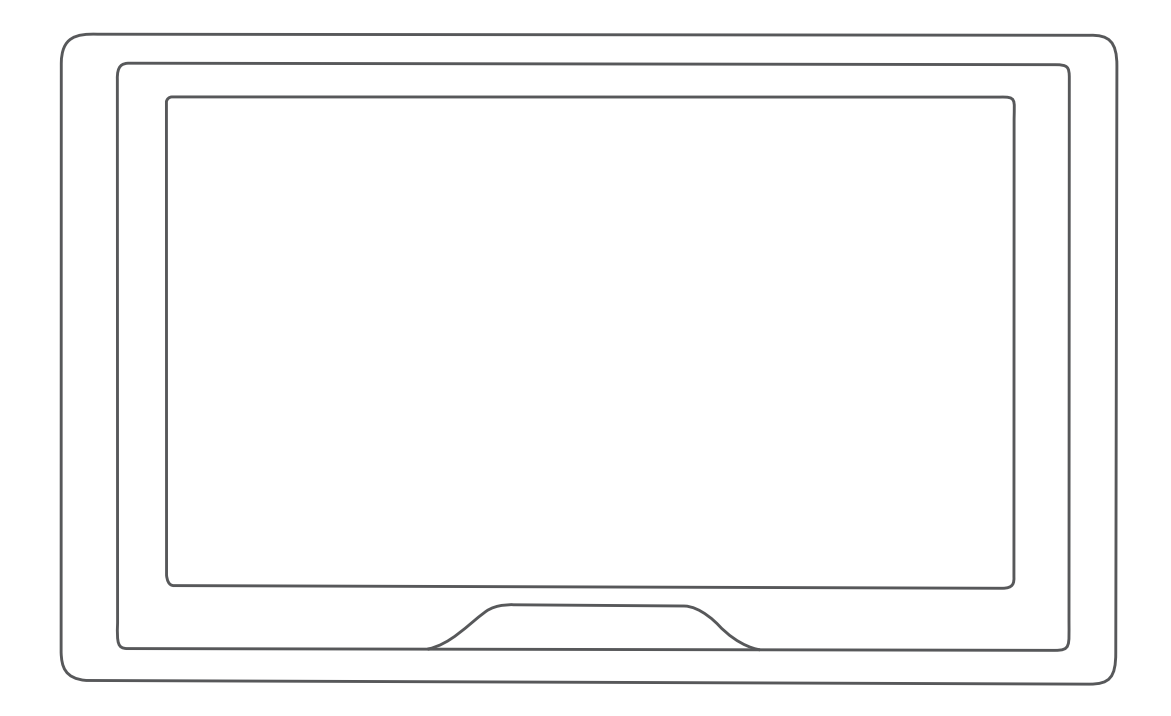

# GARMIN DRIVE™ 51/5S/61 사용설명서

#### © 2017 Garmin Ltd. 또는 자회사

모든 권리 보유. 저작권법에 의거하여, Garmin의 서명 동의 없이는 본 설명서의 전체 또는 부분을 복사할 수 없습니다. Garmin은 자사의 제품을 변경하거나 개선하고, 본 설명서의 내용을 변경할 수 있는 권리를 가지며, 이러한 변경이나 개선을 개인 또는 조직에 통지할 의무가 없습니다. 본 제품의 사용에 관한 최신 업데이트 및 추 가 정보는 [www.garmin.com](http://www.garmin.com)으로 이동하십시오.

Garmin® 및 Garmin 로고는 미국 또는 기타 국가에 등록된 Garmin Ltd. 또는 자회사의 상표입니다. 이러한 상표는 Garmin의 허가 없이는 사용할 수 없습니다.

Garmin Drive™, Garmin Express™, 및 myTrends™은 Garmin Ltd. 또는 자회사의 등록 상표입니다. 이러한 상표는 Garmin의 허가 없이는 사용할 수 없습니다.

Android™는 Google Inc.의 상표입니다. Apple® 및 Mac®은 미국 및 기타 국가에 등록된 Apple Inc.의 상표입니다. Bluetooth® 문자 기호 및 로고는 Bluetooth SIG, Inc.의 소유이며 Garmin은 라이센스를 근거로 해당 문자 기호 또는 로고를 사용합니다. Foursquare®는 미국 및 기타 국가에서 Foursquare Labs, Inc의 상표입니다. microSD® 및 microSDHC 로고는 SD-3C, LLC.의 상표입니다. TripAdvisor®는 TripAdvisor LLC.의 등록 상표입니다. Windows®, Windows Vista® 및 Windows XP®는 미국 또는 기타 국가에서 Microsoft Corporation의 등록 상표입니다.

# 목차

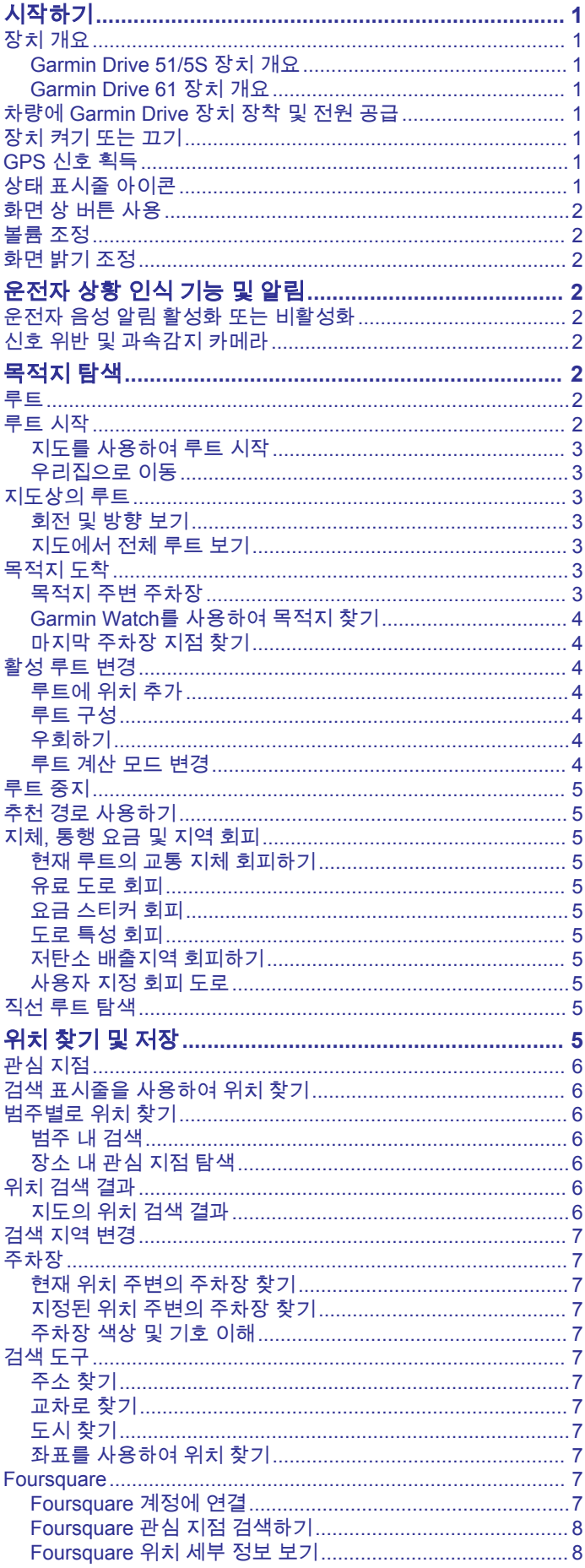

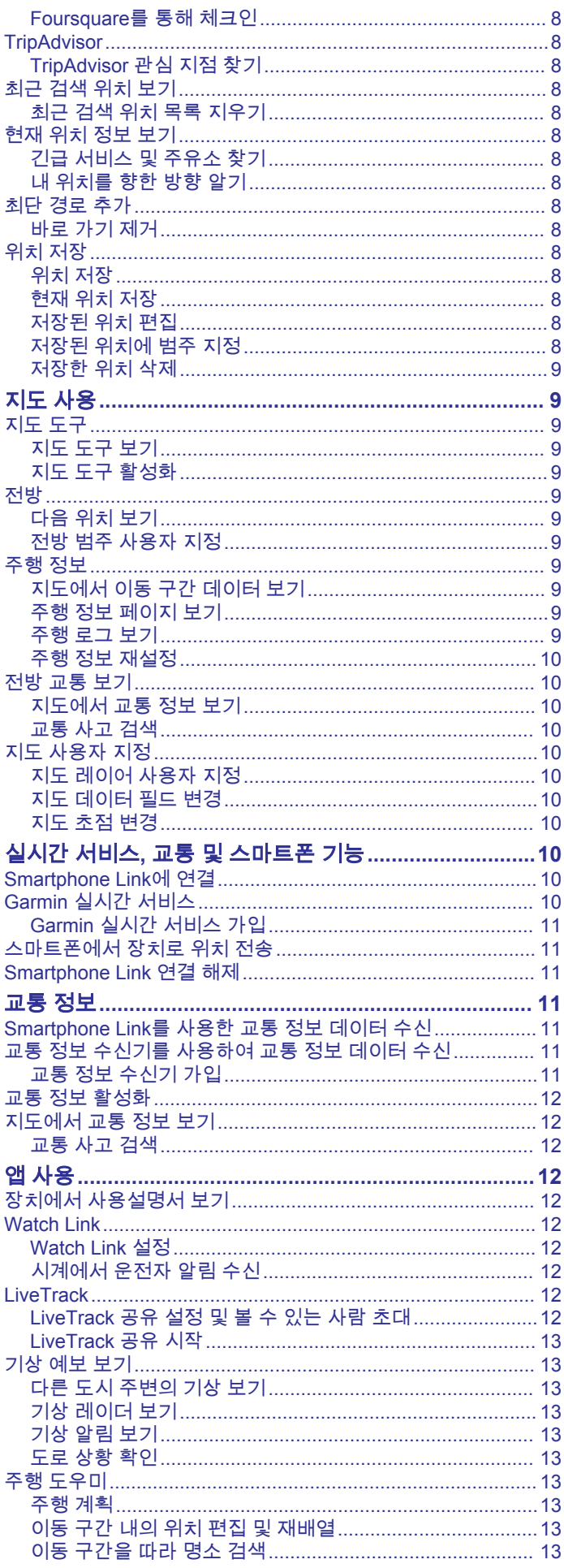

 $\bar{i}$ 

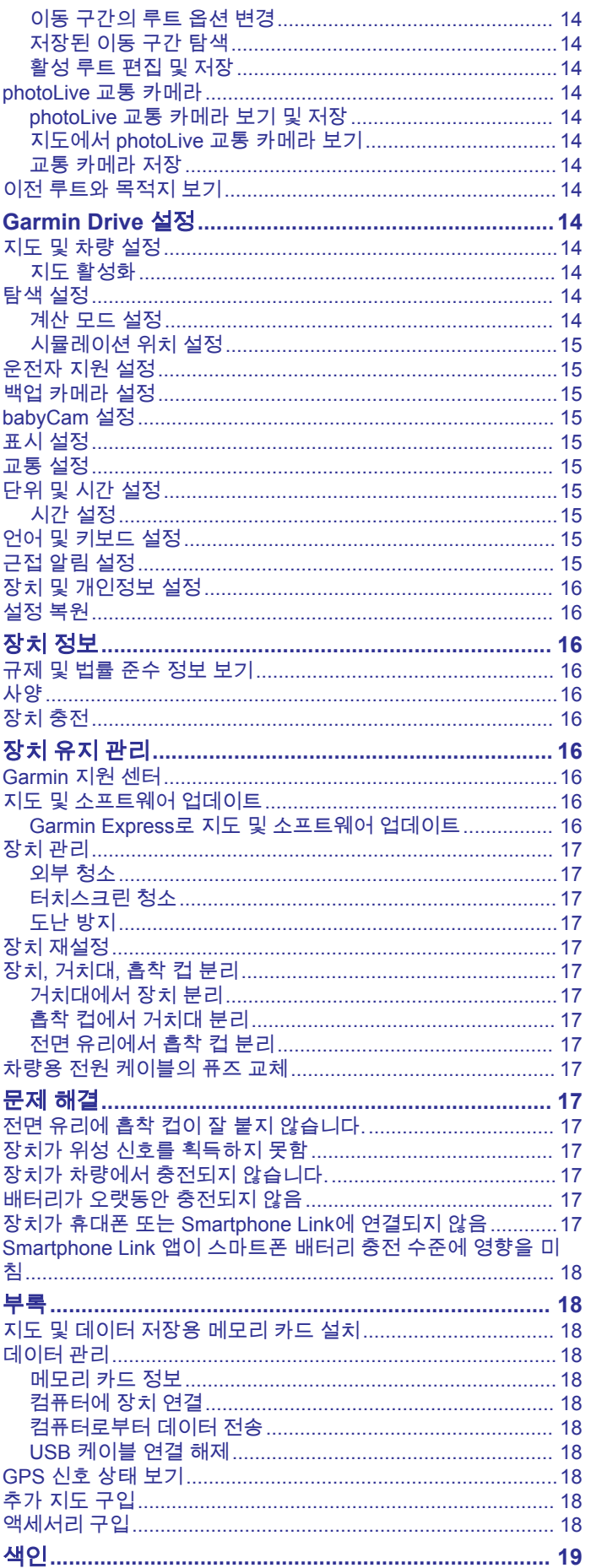

# 시작하기

#### <span id="page-4-0"></span>경고 제품 경고 및 기타 주요 정보를 보려면 제품 상자에 있는 주요 안 전 및 제품 정보 가이드를 참조하십시오.

- 장치에서 지도와 소프트웨어를 업데이트합니다 [\(Garmin](#page-19-0)  Express로 지도 및 [소프트웨어](#page-19-0) 업데이트, 16페이지).
- 장치를 차량에 장착하고 전원을 연결합니다 (차량에 Garmin Drive 장치 장착 및 전원 공급, 1페이지).
- GPS 신호를 획득합니다 (GPS 신호 획득, 1페이지).
- 볼륨 (볼륨 조정, 2[페이지](#page-5-0)) 및 화면 밝기 (화면 밝기 [조정](#page-5-0), 2[페이지](#page-5-0))를 조정합니다.
- 목적지를 탐색합니다 (루트 시작, 2[페이지](#page-5-0)).

# 장치 개요

# **Garmin Drive 51/5S** 장치 개요

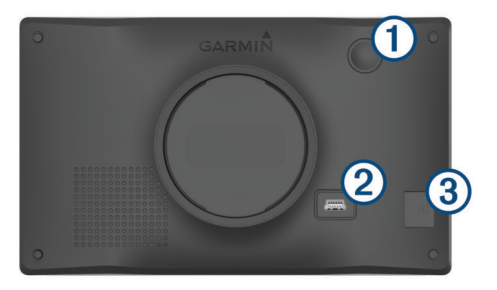

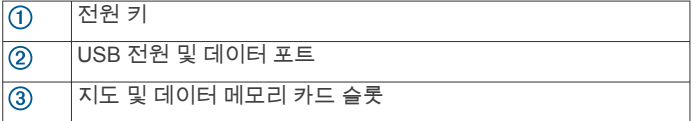

# **Garmin Drive 61** 장치 개요

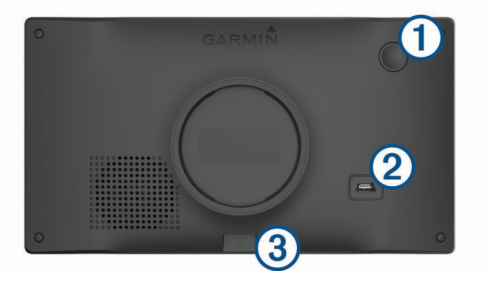

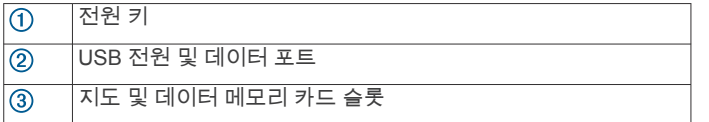

# 차량에 **Garmin Drive** 장치 장착 및 전원 공급

경고 이 제품에는 리튬 이온 배터리가 들어 있습니다. 매우 높은 열에 배터리가 노출되어 부상 또는 제품 손상이 발생하지 않도록 하려 면 직사광선이 닿지 않는 곳에 장치를 보관하십시오.

장치의 배터리를 사용하기 전에 먼저 충전하십시오.

1 차량용 전원 케이블 ①을 장치의 USB 포트에 꽂습니다.

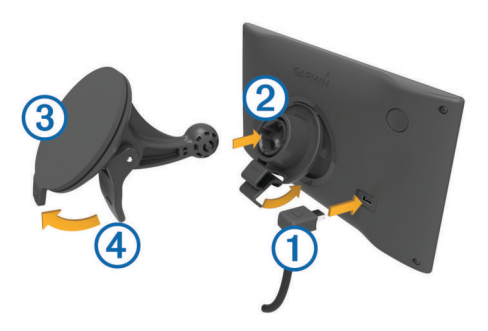

- 2 흡착 컵 ③을 거치대 ②에 끼워 제자리에 고정시킵니다.
- **3** 전면 유리에 흡착 컵을 누르고 전면 유리를 향하도록 레버 를 뒤로 젖힙니다.
- **4** 거치대 상단의 탭을 장치의 뒷면에 있는 슬롯에 맞춥니다.
- **5** 거치대의 하단을 장치로 딸깍 소리가 날 때가지 눌러 넣습니 다.
- **6** 차량 전원 케이블의 다른 쪽 끝을 차량의 전원 소켓에 꽂습니 다.

# 장치 켜기 또는 끄기

- 장치를 켜려면 전원 키를 누르거나 해당 장치를 전원에 연결합 니다.
- 장치를 절전 모드로 설정하려면 장치가 켜져 있는 동안 전원 키를 누릅니다.

절전 모드로 설정된 동안에는 화면이 꺼진 상태로 장치에서 매 우 적은 전력을 소비하지만 절전 모드가 해제되면 바로 사용할 수 있습니다.

팁**:** 배터리를 충전하는 동안 장치를 절전 모드로 설정하면 더 빠르게 충전할 수 있습니다.

• 장치를 완전히 끄려면 화면에 확인 메시지가 나타날 때까지 전 원 키를 길게 누르고 **끄기**를 선택합니다. 5초 후에 확인 메시지가 나타납니다. 확인 메시지가 나타나기 전에 전원 키에서 손을 떼면 장치는 절전 모드로 들어갑니다.

# **GPS** 신호 획득

내비게이션 장치를 켜면 GPS 수신기는 위성 데이터를 수집하고 현재 위치를 설정합니다. 위성 신호를 획득하는 데 필요한 시간은 마지막으로 내비게이션 장치를 사용한 위치로부터 현재 얼마나 멀리 떨어져 있는지, 사용자 본인이 하늘이 잘 보이는 곳에 있는 지, 내비게이션 장치를 마지막으로 사용한 이후 얼마나 시간이 지 났는지 등 여러 요인에 따라 달라집니다. 내비게이션 장치를 처음 으로 켤 경우 위성 신호를 획득하는 데 몇 분 정도 걸릴 수 있습니 다.

- **1** 장치를 켭니다.
- **2** 장치가 위성 신호를 찾는 동안 기다립니다.
- **3** 필요한 경우 높은 빌딩이나 나무에서 멀리 떨어진 개방된 장소 로 이동합니다.

상태 표시줄의 , Ⅱ 분은 위성 신호 강도를 나타냅니다. 표시줄의 절 반 이상이 채워지면 장치에서 탐색할 준비가 된 것입니다.

# 상태 표시줄 아이콘

상태 표시줄은 기본 메뉴 상단에 있습니다. 상태 표시줄 아이콘은 장치 기능에 대한 정보를 표시합니다. 몇몇 아이콘을 선택하여 설 정을 변경하거나 추가 정보를 볼 수 있습니다.

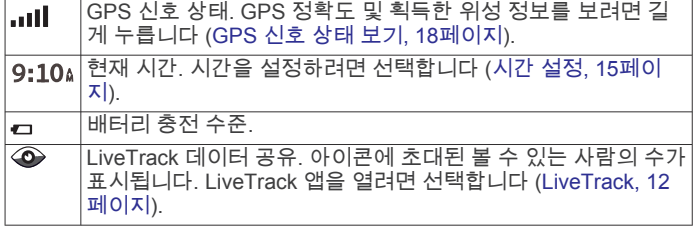

<span id="page-5-0"></span>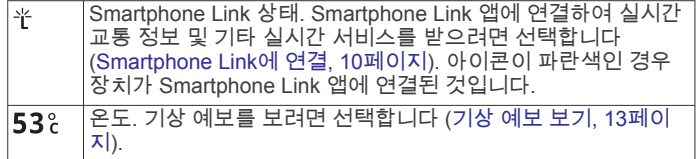

# 화면 상 버튼 사용

화면 상 버튼으로 해당 장치에서 페이지, 메뉴 및 메뉴 옵션을 탐 색할 수 있습니다.

- 이전 메뉴 화면으로 돌아가려면 ❤을 선택합니다.
- 기본 메뉴로 빨리 돌아가려면 5을 길게 누릅니다.
- 목록 또는 메뉴를 스크롤하려면 ♠ 또는 ♣을 선택합니다.
- 더 빠르게 스크롤하려면 ♠ 또는 ♣을 길게 누릅니다.
- 현재 화면에 대한 컨텍스트 메뉴 옵션을 보려면 **三**을 선택합 니다.

# 볼륨 조정

- **1** 볼륨을 선택합니다.
- **2** 옵션을 선택합니다.
	- 볼륨을 조정하려면 슬라이더 막대를 사용합니다.
	- 장치를 음소거하려면 ℕ 을 선택합니다.
	- 추가 옵션은 <> 을 선택합니다.

# 화면 밝기 조정

**1** 설정 > 화면 보기 > 밝기를 선택합니다.

**2** 밝기를 조정하려면 슬라이더 막대를 사용합니다.

# 운전자 상황 인식 기능 및 알림

#### 주의사항

운전자 알림 및 속도 제한 기능은 정보를 제공할 뿐입니다. 속도 제한 표지판을 빠짐없이 준수하고 분별력 있게 안전 주행을 하는 것은 운전자의 책임입니다. Garmin®은 관련 교통 법규 및 표지판 을 준수하지 않아 발부되는 어떠한 교통 범칙금 또는 소환에 대해 서도 책임을 지지 않습니다.

해당 장치는 익숙한 지역에서 운전할 경우에도 안전 운전을 독려 하고 효율성을 높일 수 있게 도움을 주는 기능을 제공합니다. 이 장치는 신호음 또는 메시지를 재생하고 각 알림에 대한 정보를 표 시합니다. 일부 운전자 알림 유형의 신호음은 원하는 대로 끄거나 켤 수 있습니다. 일부 지역에서는 일부 알림이 제공되지 않을 수 있습니다.

- 어린이 보호구역 또는 학교 주변: 이 장치는 전방 어린이 보호구 역 또는 학교 주변까지 남은 거리 및 이 구역에 대한 속도 제한 (있는 경우)을 표시하고 경고음을 울립니다.
- 제한 속도 감소: 이 장치는 속도 감소를 준비할 수 있도록 다음 구 역의 제한 속도를 표시하고 경고음을 울립니다.
- 제한 속도 초과: 이 장치는 현재 도로의 제한 속도를 초과할 경우 경고음을 울리고 빨간색 테두리가 있는 아이콘으로 제한 속도 를 표시합니다.
- 일방통행 도로에서 역주행: 일방통행 도로에서 역주행하는 경우 메시지를 재생하고 전체 화면 경고를 표시합니다. 일방통행 도 로를 벗어나거나 올바른 방향으로 주행할 때까지 화면 모서리 가 빨간색으로 나타나고 화면 상단에 알림이 계속 표시됩니다.
- 철도 교차점: 이 장치는 전방 철도 교차점까지의 거리를 표시하고 경고음을 울립니다.
- 동물 교차점: 이 장치는 전방 동물 교차점까지의 거리를 표시하고 경고음을 울립니다.
- 커브길: 이 장치는 도로상에서 커브길까지의 거리를 표시하고 경 고음을 울립니다.
- 서행: 이 장치는 빠른 속도로 서행 구간에 접근할 경우 서행 구간 까지의 거리를 표시하고 경고음을 울립니다. 이 기능을 사용하

려면 해당 장치에서 교통 정보를 수신해야 합니다 ([교통](#page-14-0) 정보, 11[페이지](#page-14-0)).

피로 경고: 중간에 주행을 멈추지 않고 2시간 이상 연속 주행할 경 우 경고음을 울리고 전방에 위치한 휴게소를 추천합니다.

# 운전자 음성 알림 활성화 또는 비활성화

일부 운전자 알림 유형의 신호음은 원하는 대로 끄거나 켤 수 있 습니다. 시각적 알림은 경고음이 비활성화된 경우에도 나타납니 다.

**1** 설정운전자 지원 > 운전자 음성 알림을 선택합니다.

**2** 각 알림 옆에 있는 확인란을 선택하거나 선택 취소합니다.

# 신호 위반 및 과속감지 카메라

#### 주의사항

Garmin은 신호 위반 또는 과속감지 카메라 데이터베이스의 정확 성 또는 사용 결과에 대해 책임을 지지 않습니다.

참고**:** 일부 지역 및 제품 모델에서는 이 기능을 사용할 수 없습니 다.

신호 위반 및 과속감지 카메라 위치에 대한 정보는 일부 지역에서 일부 제품 모델에 사용할 수 있습니다. 보고된 과속감지 및 신호 위반 카메라에 접근하면 장치에서 알림을 표시합니다.

• 실시간 신호 위반 및 과속감지 카메라 데이터는Smartphone Link 앱을 사용하여 Garmin 실시간 서비스에 가입하면 사용할 수 있습니다 ([Garmin](#page-13-0) 실시간 서비스, 10페이지).

참고**:** 이 옵션은 LMT-S(으)로 끝나는 Garmin Drive 모델에서 만 사용할 수 있습니다.

• 신호 위반 및 과속감지 카메라 위치 데이터베이스의 업데이트 를 유지하려면 장치가 과속감지 카메라 데이터를 다운로드하 고 저장하기 위한 가입이 활성화돼 있어야 합니다. [garmin.com/speedcameras](http://garmin.com/speedcameras)로 이동하여 이용 가능 및 호환 여 부를 확인하거나 가입 또는 1회 업데이트를 구입할 수 있습니 다. 언제든지 새로운 지역에 가입하거나 기존 가입을 확장할 수 있습니다.

참고**:** 일부 지역에서 일부 제품 번들은 무료 업데이트와 함께 사전 로드된 신호 위반 및 과속감지 카메라 데이터를 포함합니 다.

• Garmin Express™ 소프트웨어[\(garmin.com/express](http://garmin.com/express))를 사용하 여 장치에 저장된 카메라 데이터베이스를 업데이트할 수 있습 니다. 최신 카메라 정보를 받으려면 장치를 자주 업데이트해야 합니다.

# 목적지 탐색

#### 루트

루트란 현재 위치에서 하나 이상의 목적지까지의 경로를 말합니 다.

- 이 장치는 루트 계산 모드 (루트 계산 모드 변경, 4[페이지](#page-7-0)) 및 회피 (지체, 통행 요금 및 지역 회피, 5[페이지](#page-8-0)) 등 사용자 가 설정한 환경 설정을 기반으로 목적지까지 추천 루트를 계산 합니다.
- 추천 루트를 사용하여 해당 목적지로 바로 이동을 시작하거나 대체 루트를 선택할 수 있습니다 (루트 시작, 2페이지).
- 사용하거나 우회해야 할 특정 도로가 있으면 해당 루트를 사용 자 지정하면 됩니다 (루트 구성, 4[페이지](#page-7-0)).
- 여러 목적지를 하나의 루트에 추가할 수 있습니다 ([루트에](#page-7-0) 위 치 추가, 4[페이지](#page-7-0)).

#### 루트 시작

- **1** 목적지**?**를 선택하고 위치를 검색합니다 ([위치](#page-8-0) 찾기 및 저장, 5[페이지](#page-8-0)).
- **2** 위치를 선택합니다.
- <span id="page-6-0"></span>**3** 옵션을 선택합니다.
	- 추천 루트를 사용하여 탐색을 시작하려면 출발을 선택합니 다.
	- 대체 루트를 선택하려면 ♥을 선택하고 루트를 선택합니다. 대체 루트는 지도 오른쪽에 나타납니다.
	- 루트 코스를 편집하려면 > 루트 편집을 선택하고 구성 지 점을 루트에 추가합니다 (루트 구성, 4[페이지](#page-7-0)).

장치가 위치까지의 루트를 계산하고 음성 안내 및 지도 상의 정보 를 사용하여 안내합니다 (지도상의 루트, 3페이지). 해당 루트 에서 몇 초 동안 지도의 가장자리에 주요 도로의 미리보기가 나타 납니다.

추가 목적지를 경유해야 하는 경우 루트에 위치를 추가할 수 있습 니다 (루트에 위치 추가, 4[페이지](#page-7-0)).

#### 지도를 사용하여 루트 시작

지도 상의 위치를 선택하여 루트를 시작할 수 있습니다.

- **1** 지도 보기를 선택합니다.
- **2** 지도를 끌어 확대/축소하여 검색할 지역을 표시합니다.
- **3** 필요한 경우 을 선택하여 범주별로 표시되는 관심 지점을 필터링합니다.

위치 표지 (四또는 파란색 점)가 지도에 나타납니다.

- **4** 옵션을 선택합니다.
	- 위치 표지를 선택합니다.
	- 도로, 교차로 또는 주소 위치와 같은 지점을 선택합니다.
- **5** 출발 을 선택합니다.

#### 우리집으로 이동

집으로 향하는 루트를 처음 시작할 경우 장치에서 우리집 위치를 입력하라는 메시지가 표시됩니다.

- **1** 목적지**?**집으로 가기를 선택합니다.
- **2** 필요한 경우 우리집 위치를 입력합니다.

#### 우리집 위치 편집

- **1** 목적지**?** > > 우리집 위치 설정을 선택합니다.
- **2** 우리집 위치를 입력합니다.

#### 지도상의 루트

주행 중 장치는 음성 안내 및 지도상의 정보를 통해 목적지를 안 내합니다. 다음 회전 또는 출구에 대한 지침이나 기타 동작이 지 도 상단에 나타납니다.

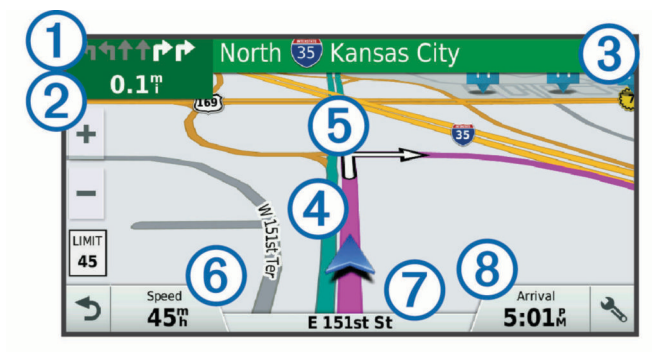

루트의 다음 동작. 다음 회전, 출구 또는 기타 동작 및 가능한 경우 주 행할 차선을 표시합니다.

 $\overline{2}$  다음 동작까지의 거리.

거리 이름 또는 다음 동작과 관련된 출구.  $\overline{\circledcirc}$ 

지도상에 강조 표시된 루트.

루트의 다음 동작. 지도상의 화살표로 다음 동작에 대한 위치를 표시 합니다.

 $\overline{\overline{\lambda}}$ ) 차량 속도.  $<sup>6</sup>$ </sup>

주행 중인 도로의 이름.

예상 도착 시간.  $\overline{\circledR}$ 

팁**:** 표시된 정보를 변경하려면 이 필드를 누르면 됩니다 ([지도](#page-13-0) 데이 터 필드 변경, 10[페이지](#page-13-0)).

#### 회전 및 방향 보기

루트를 탐색하는 동안 해당 루트에 대한 다음 회전, 차선 변경 또 는 다른 방향을 볼 수 있습니다.

- **1** 지도에서 다음 옵션을 선택합니다.
	- 탐색하는 동안 다음 회전 및 방향을 보려면 > 회전을 선택 합니다. 지도 도구에는 지도 옆에 다음 4개의 회전 또는 방향이 표 시됩니다. 이 루트를 탐색하면 목록이 자동으로 업데이트됩

니다. • 전체 루트에 대한 회전 및 방향의 모든 목록을 보려면 지도

- 상단에 있는 텍스트 막대를 선택합니다.
- **2** 회전 또는 방향을 선택합니다(선택 사항). 세부 정보가 나타납니다. 가능한 경우 주요 도로에서 교차로 이미지가 나타날 수 있습니다.

#### 지도에서 전체 루트 보기

- **1** 루트 탐색 중 지도의 아무 곳이나 선택합니다.
- 2 <u>2 출</u> 선택합니다.

# 목적지 도착

목적지에 접근하면 장치에서 루트 완료를 도와줄 정보를 제공합 니다.

- ພ은 지도에서 목적지 위치를 나타내며 음성 안내를 통해 목적 지에 접근하고 있다는 것을 알려줍니다.
- 목적지에 접근하면 장치에 주차장을 검색하라는 메시지가 자 동으로 나타납니다. 예를 선택하여 주변 주차 구역을 찾을 수 있습니다 (목적지 주변 주차장, 3페이지).
- 목적지에서 멀리 떨어진 곳에 주차하거나 정지해야 하는 경우 Garmin Drive 장치 또는 Connect IQ™와 호환되는 Garmin 시 계를 사용하여 걸어서 목적지로 계속 이동할 수 있습니다 ([Garmin Watch](#page-7-0)를 사용하여 목적지 찾기, 4페이지).
- 목적지에서 정지하면 장치가 자동으로 루트를 종료합니다. 장 치가 도착을 자동으로 감지하지 못하는 경우 중지를 선택하여 루트를 종료할 수 있습니다.

#### 목적지 주변 주차장

장치는 목적지 주변 주차장 지점을 찾는 데 도움이 될 수도 있습 니다. 목적지에 접근하면 장치에 주차장을 검색하라는 메시지가 자동으로 나타납니다.

- **1** 옵션을 선택합니다.
	- 장치에 메시지가 나타나면 예를 선택하여 주변 주차장을 검 색합니다.
	- 장치에 메시지가 나타나지 않으면 목적지**?** > 범주 > 주차 장을 선택하고 ♥ > 현재 목적지를 선택합니다.
- **2** 주차장 필터링을 선택하고 하나 이상의 범주를 선택하여 여유 주차 공간, 유형, 가격 또는 결제 방법(선택 사항)별로 주차장 을 필터링합니다.

참고**:** 자세한 주차장 데이터는 일부 지역의 일부 주차장 위치 에서만 사용할 수 있습니다.

**3** 주차장 위치를 선택하고 출발 > 다음 목적지 추가를 선택합니 다.

장치에서 주차 구역을 안내합니다.

차량을 주차한 후 Garmin Drive 장치 또는 Connect IQ와 호환되 는 Garmin 시계를 사용하여 걸어서 목적지로 계속 이동할 수 있 습니다 [\(Garmin Watch](#page-7-0)를 사용하여 목적지 찾기, 4페이지). 장 치 또는 Garmin 시계는 사용자가 차량으로 돌아올 때 다시 이 주 차장 지점으로 안내할 수도 있습니다 ([마지막](#page-7-0) 주차장 지점 찾기, 4[페이지](#page-7-0)).

#### <span id="page-7-0"></span>**Garmin Watch**를 사용하여 목적지 찾기

이 기능을 사용하려면 Watch Link를 설정해야 합니다 ([Watch](#page-15-0) Link 설정, 12[페이지](#page-15-0)).

참고**:** 이 기능은 Bluetooth® 무선 기술이 적용된 Garmin Drive 모 델에서만 사용할 수 있습니다. 여기에는 LMT-S로 끝나는 모델이 포함됩니다.

호환되는 Garmin 시계를 사용하여 차량에서 목적지까지 또는 목 적지에서 다시 차량까지 탐색할 수 있습니다. 이 기능은 넓은 장 소 내에서 위치를 찾을 때 또는 목적지에서 멀리 떨어진 곳에 주 차하고 걸어서 탐색을 완료해야 하는 경우에 특히 유용합니다.

참고**:** GPS 기술은 이용하려면 하늘을 선명하게 볼 수 있어야 합 니다. Watch Link 앱은 쇼핑몰이나 공항 등의 실내에서 안내를 제 공하지 못할 수 있습니다.

**1** 시계에서 Watch Link 앱을 시작하고 내 목적지 찾기를 선택합 니다.

시계는 GPS 신호를 수신하여 사용자를 목적지로 안내하기 시 작합니다.

**2** 목적지 방향으로 걷습니다.

# <sup>1</sup>  $\sqrt{2}$ 206 ft $^{\circledR}$  $\overline{4}$

목적지 표시기(①)는 사용자가 이동하는 방향(②)과 연동하여 목적지 방향을 표시합니다. 원 상단에 목적지 표시기가 나타나 면 목적지 방향으로 가고 있는 것입니다. 원 아래에 목적지까 지 남은 거리(3)가 표시됩니다. 진행률 표시줄(4))에 목적지까 지의 진행 상황이 표시됩니다.

#### 마지막 주차장 지점 찾기

Garmin Drive 장치를 차량 전원에서 분리하면 현재 위치가 주차 장 지점으로 저장됩니다. Watch Link를 설정한 경우 장치에서 호 환되는 Garmin 시계로 주차장 지점 위치를 전송합니다 [\(Watch](#page-15-0)  Link 설정, 12[페이지](#page-15-0)). Garmin Drive 장치 또는 시계에 있는 Watch Link 앱을 사용하여 주차장 지점을 다시 탐색할 수 있습니 다.

팁**:** Garmin Drive 장치가 스위치가 있는 전원 소켓에 연결된 경우 차량 시동을 끌 때마다 주차장 지점을 저장합니다. 장치가 스위치 가 없는 전원 소켓에 연결된 경우 주차장 지점을 저장하려면 차량 전원 케이블을 분리해야 합니다.

- Garmin Drive장치에서 **앱 > 마지막 지점 > 출발**을 선택합니다.
- 시계에서 Watch Link 앱을 시작하고 **내 자동차 찾기**를 선택한 다음 주차장 지점으로 걸어갑니다.

참고**:** 이 기능은 Bluetooth 무선 기술이 적용된 Garmin Drive 모델에서만 사용할 수 있습니다. 여기에는 LMT-S로 끝나는 모 델이 포함됩니다.

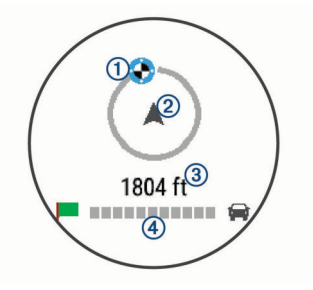

목적지 표시기(①)는 사용자가 이동하는 방향(②)과 연동하여 목적지 방향을 표시합니다. 원 상단에 목적지 표시기가 나타나 면 목적지 방향으로 가고 있는 것입니다. 원 아래에 목적지까 지 남은 거리(③)가 표시됩니다. 진행률 표시줄(4))에 목적지까 지의 진행 상황이 표시됩니다.

# 활성 루트 변경

#### 루트에 위치 추가

루트에 위치를 추가하려면 먼저 루트를 탐색해야 합니다 ([루트](#page-5-0) 시 작, 2[페이지](#page-5-0)).

해당 루트의 중간이나 끝 부분에 위치를 추가할 수 있습니다. 예 를 들어 루트에 다음 경유지로 주유소를 추가할 수 있습니다.

팁**:** 여러 목적지 또는 예정된 경유지가 포함된 복합 루트를 생성 하려면 주행 도우미를 사용하여 이동 구간을 계획, 예약 및 저장 할 수 있습니다 (주행 계획, 13[페이지](#page-16-0)).

- **1** 지도에서 > 목적지**?**를 선택합니다.
- **2** 위치를 검색합니다 (위치 찾기 및 저장, 5[페이지](#page-8-0)).
- **3** 위치를 선택합니다.
- **4** 출발을 선택합니다.
- **5** 옵션을 선택합니다.
	- 루트에서 위치를 다음 목적지로 추가하려면 **다음 목적지 추** 가를 선택합니다.
	- 루트의 마지막에 위치를 추가하려면 **최종 목적지 추가**를 선 택합니다.
	- 루트에서 위치를 추가하고 목적지 순서를 편집하려면 **활성** 루트에 추가를 선택합니다.

장치에서 추가된 위치를 포함하는 루트를 다시 계산하고 목적지 를 순서대로 안내합니다.

#### 루트 구성

루트를 구성하려면 먼저 루트를 시작해야 합니다 (루트 [시작](#page-5-0), 2페 [이지](#page-5-0)).

수동으로 루트를 구성하여 코스를 변경할 수 있습니다. 이 기능을 사용하면 특정 도로를 통해 루트까지 바로 가거나 루트에 목적지 를 추가하지 않고도 특정 지역을 통과할 수 있습니다.

- **1** 지도의 아무 곳이나 선택합니다.
- 2 *. >* 을 선택합니다.

장치가 루트 구성 모드로 들어갑니다.

**3** 지도에서 위치를 선택합니다. 팁**:** 을 선택하고 지도를 확대하여 더 정확한 위치를 선택할 수 있습니다.

장치에서 선택된 위치를 통과하는 루트를 재계산합니다.

- **4** 필요한 경우 옵션을 선택합니다.
	- 루트에 구성 지점을 추가하려면 지도에서 추가할 위치를 선 택합니다.
	- 구성 지점을 제거하려면 內을 선택합니다.
- **5** 루트 구성이 완료되면 출발을 선택합니다.

#### 우회하기

루트를 따라 지정한 거리만큼 우회하거나 특정 도로를 우회할 수 있습니다. 이 기능은 공사 지역, 폐쇄 도로 또는 악조건인 도로를 만나는 경우 유용합니다.

**1** 지도에서 > 루트 변경을 선택합니다.

팁**:** 지도 도구 메뉴에 루트 변경 도구가 없으면 해당 도구를 추 가할 수 있습니다 (지도 도구 [활성화](#page-12-0), 9페이지).

- **2** 옵션을 선택합니다.
	- 특정 거리에서 루트를 우회하려면 거리 기준 우회를 선택합 니다.
	- 루트에서 특정 도로를 우회하려면 **도로 기준 우회**를 선택합 니다.
	- 새 루트를 찾으려면 **우회**를 선택합니다.

#### 루트 계산 모드 변경

- **1** 설정 > 항법 > 계산 모드를 선택합니다.
- **2** 옵션을 선택합니다.
	- 거리가 더 멀어도 이동 시간이 더 적게 걸리는 루트를 계산 하려면 최단 시간을 선택합니다.
- <span id="page-8-0"></span>• 지점 간 루트를 계산하려면 직선 루트를 선택합니다(도로 는 관계 없음).
- 이동 시간이 더 많이 걸려도 거리가 더 가까운 루트를 계산 하려면 최단 거리를 선택합니다.

# 루트 중지

지도에서  $\mathbf{i} > \mathbf{\mathbf{S}}$ 지를 선택합니다.

# 추천 경로 사용하기

이 기능을 사용하려면 한 개 이상의 위치를 저장하고 여행 기록 기능을 활성화해야 합니다 (장치 및 [개인정보](#page-19-0) 설정, 16페이지).

myTrends™ 기능을 사용하면 장치에 여행 기록, 특정 일 또는 특 정 시간을 기준으로 예상 목적지가 표시됩니다. 저장된 위치로 여 러 번 주행하면 지도의 탐색 막대에 위치, 여행 예상 시간, 교통 정 보가 나타날 수 있습니다.

탐색 막대를 선택하면 위치에 대한 추천 경로를 볼 수 있습니 다.

# 지체**,** 통행 요금 및 지역 회피

#### 현재 루트의 교통 지체 회피하기

교통 지체를 피하려면 먼저 교통 정보를 받아야 합니다 [\(Smartphone Link](#page-14-0)를 사용한 교통 정보 데이터 수신, 11페이지). 기본적으로 장치에서 교통 지체를 피할 수 있도록 루트를 자동으 로 최적화합니다. 교통 설정에서 이 옵션을 비활성화하면 ([교통](#page-18-0) 설정, 15[페이지](#page-18-0)) 수동으로 교통 지체를 확인하고 회피해야 합니 다.

1 루트 탐색 중에 : > **교통**을 선택합니다.

**2** 사용 가능한 경우 대체 루트를 선택합니다.

**3** 출발을 선택합니다.

#### 유료 도로 회피

유료 도로, 유료 다리 또는 정체 지역과 같이 요금이 부과되는 지 역을 통과하는 루트를 회피합니다. 피해갈 수 있는 다른 루트가 없는 경우에는 장치에서 요금 징수 지역을 루트에 포함할 수 있습 니다.

- **1** 설정 > 항법을 선택합니다.
- **2** 옵션을 선택합니다.

참고**:** 사용자의 지역 및 장치의 지도 데이터에 따라 메뉴가 변 경됩니다.

- 유료 도로를 선택합니다.
- 통행 요금 > 유료 도로를 선택합니다.
- **3** 옵션을 선택합니다.
	- 요금 징수 지역을 지나가기 전에 매번 질문을 표시하려면 항상 표시를 선택합니다.
	- 항상 요금을 회피하려면 **우회**를 선택합니다.
	- 항상 요금을 허용하려면 **허용**을 선택합니다.
- **4** 저장을 선택합니다.

#### 요금 스티커 회피

참고**:** 일부 지역에서는 이 기능을 사용할 수 없습니다.

장치의 지도 데이터에는 일부 국가의 상세한 요금 스티커 정보가 포함되어 있을 수 있습니다. 국가별로 요금 스티커를 회피 또는 허용할 수 있습니다.

- **1** 설정 > 항법 > 통행 요금 > 요금 스티커를 선택합니다.
- **2** 국가를 선택합니다.
- **3** 옵션을 선택합니다.
	- 요금 징수 지역을 지나가기 전에 매번 질문을 표시하려면 항상 표시를 선택합니다.
	- 항상 요금을 회피하려면 **우회**를 선택합니다.
	- 항상 요금을 허용하려면 **허용**을 선택합니다.
- **4** 저장을 선택합니다.

#### 도로 특성 회피

**1** 설정 > 항법 > 회피를 선택합니다.

**2** 루트에서 회피할 도로 특성을 선택하고 저장을 선택합니다.

#### 저탄소 배출지역 회피하기

장치에서는 차량에 적용될 수 있는 환경 보호 제한, 즉 탄소 배출 제한이 있는 지역을 회피할 수 있습니다.

- **1** 설정 > 항법 > 저탄소 배출지역을 선택합니다.
- **2** 옵션을 선택합니다.
	- 저탄소 배출지역을 지나가기 전에 매번 질문을 표시하려면 항상 표시를 선택합니다.
	- 항상 저탄소 배출지역을 회피하려면 **우회**를 선택합니다.
	- 항상 저탄소 배출지역을 허용하려면 **허용**을 선택합니다.
- **3** 저장을 선택합니다.

#### 사용자 지정 회피 도로

사용자 지정 회피 도로는 피하고 싶은 특정 구역 또는 도로 구간 을 선택할 수 있게 해줍니다. 장치에서 루트를 계산하면 이용할 수 있는 다른 적절한 루트가 있는 경우 해당 구역 및 도로를 회피 합니다.

#### 도로 회피

- **1** 설정 > 항법 > 사용자 지정 회피 도로를 선택합니다.
- **2** 회피 도로 추가를 선택합니다.
- **3** 회피할 도로 구간의 시작 지점을 선택하고 다음을 선택합니다.
- **4** 도로 구간의 끝 지점을 선택하고 다음을 선택합니다.
- **5** 완료를 선택합니다.

#### 구역 회피

- **1** 설정 > 항법 > 사용자 지정 회피 도로를 선택합니다.
- **2** 필요한 경우 회피 추가를 선택합니다.
- **3** 회피 지역 추가를 선택합니다.
- **4** 회피할 지역의 상단 왼쪽을 선택하고 다음을 선택합니다.
- **5** 회피할 지역의 하단 오른쪽을 선택하고 다음을 선택합니다. 선택한 지역은 지도에서 음영 처리됩니다.
- **6** 완료를 선택합니다.

#### 사용자 지정 회피 도로 비활성화

삭제하지 않고도 사용자 지정 회피 도로를 비활성화할 수 있습니 다.

- **1** 설정 > 항법 > 사용자 지정 회피 도로를 선택합니다.
- **2** 회피를 선택합니다.
- $3 =$  > 비활성화을 선택합니다.

#### 사용자 지정 회피 도로 삭제

- **1** 설정 > 항법 > 사용자 지정 회피 도로를 선택합니다.
- **2** 옵션을 선택합니다.
	- 사용자 지정 회피 도로를 모두 삭제하려면 丙을 선택합니 다.
	- 사용자 지정 회피 도로 1개를 삭제하려면 해당 회피 도로를  $H = \sum_{n=1}^{\infty}$  서택합니다.

#### 직선 루트 탐색

탐색 도중 도로를 원치 않을 경우 직선 루트 모드를 사용할 수 있 습니다.

- **1** 설정 > 항법을 선택합니다.
- **2** 계산 모드 > 직선 루트 > 저장을 선택합니다. 다음 루트는 해당 위치까지 직선 루트로 계산됩니다.

# 위치 찾기 및 저장

장치에 로드된 지도에는 음식점, 호텔, 자동차 서비스 및 상세 도 로 정보와 같은 위치가 있습니다. 목적지? 메뉴는 이 정보를 탐색, <span id="page-9-0"></span>검색 및 저장하는 여러 방법을 제공하여 목적지를 찾을 수 있도록 도와줍니다.

- 검색어를 입력하여 모든 위치 정보를 빠르게 검색할 수 있습니 다 (검색 표시줄을 사용하여 위치 찾기, 6페이지).
- 범주별로 사전 로드된 관심 지점을 찾아보거나 검색합니다 (관 심 지점, 6페이지).
- Foursquare® 관심 지점을 검색하고 체크인합니다 [\(Foursquare](#page-11-0) 관심 지점 [검색하기](#page-11-0), 8페이지).
- 검색 도구를 사용하여 주소, 교차로 또는 지리 좌표와 같은 특 정 위치를 검색합니다 (검색 도구, 7[페이지](#page-10-0)).
- 다른 도시나 지역 주변을 검색합니다 (검색 [지역](#page-10-0) 변경, 7페 [이지](#page-10-0)).
- 나중에 빠르게 찾기 위해 즐겨 찾는 위치를 저장합니다 ([위치](#page-11-0) 저장, 8[페이지](#page-11-0)).
- 최근 검색한 위치로 돌아갑니다 ([최근](#page-11-0) 검색 위치 보기, 8페 [이지](#page-11-0)).

# 관심 지점

관심 지점은 사용자에게 유용하거나 흥미를 불러일으키는 장소 입니다. 관심 지점은 범주별로 구성되며 주유소, 음식점, 호텔 및 엔터테인먼트를 위한 장소와 같이 인기 있는 관광지를 포함합니 다.

# 검색 표시줄을 사용하여 위치 찾기

검색 표시줄에 범주, 상표명, 주소, 도시 이름을 입력하여 위치를 찾을 수 있습니다.

- **1** 목적지**?**를 선택합니다.
- **2** 검색 표시줄에서 검색 입력을 선택합니다.
- **3** 검색어 전체 또는 일부를 입력합니다.

제시 검색어가 검색 표시줄 아래에 나타납니다.

- **4** 옵션을 선택합니다.
	- 업종별로 검색하려면 "영화관"과 같이 범주 이름을 입력합 니다.
	- 상호로 검색하려면 이름의 전체 또는 일부를 입력합니다.
	- 근처 주소로 검색하려면 번지와 도로명을 입력합니다.
	- 다른 도시의 주소로 검색하려면 번지, 도로명, 도시 및 도를 입력합니다.
	- 도시를 검색하려면 도시 및 도를 입력합니다.
	- 좌표를 검색하려면 좌표의 위도 및 경도를 입력합니다.
- **5** 옵션을 선택합니다.
	- 제시 검색어로 검색하려면 해당 용어를 선택합니다.
	- 입력한 텍스트로 검색하려면 Q 을 선택합니다.
- **6** 필요한 경우 위치를 선택합니다.

# 범주별로 위치 찾기

- **1** 목적지**?**를 선택합니다.
- **2** 특정 범주를 선택하거나 범주를 선택합니다.
- **3** 필요한 경우 하위 범주를 선택합니다.
- **4** 위치를 선택합니다.

#### 범주 내 검색

관심 지점 검색을 수행한 후, 특정 범주에서 선택한 마지막 4개의 목적지를 표시하는 빠른 검색 목록이 나타날 수 있습니다.

- **1** 목적지**?** > 범주를 선택합니다.
- **2** 범주를 선택합니다.
- **3** 옵션을 선택합니다.
	- 화면 오른쪽의 빠른 검색 목록에서 목적지를 선택합니다. 빠른 검색 목록은 선택된 범주에서 최근에 검색한 위치에 대한 목록을 제공합니다.
	- 필요한 경우 하위 범주를 선택하고 목적지를 선택합니다.

# 장소 내 관심 지점 탐색

참고**:** 이 기능은 일부 지역 또는 일부 제품 모델에서 사용할 수 없 습니다.

쇼핑몰 내 가게 또는 공항의 특정 터미널 같은 넓은 장소 안에 관 심 지점 (POI)까지 가는 루트를 생성할 수 있습니다.

- **1** 목적지**?** > 검색 입력을 선택합니다.
- **2** 옵션을 선택합니다.
	- 장소를 검색하려면 장소 이름 또는 주소를 입력한 다음 Q 을 선택하고 3단계로 이동합니다.
	- $P$ 이를 검색하려면  $P$ 이의 이름을 입력한 다음 Q 을 선택하 고 5단계로 이동합니다.
- **3** 장소를 선택합니다. 음식점, 렌터카 또는 터미널과 같은 장소 아래에 범주 목록이 나타납니다.
- **4** 범주를 선택합니다.
- **5** POI를 선택하고 출발 을 선택합니다.

장치가 POI에서 가장 가까운 주차장 또는 장소 입구까지의 루트 를 생성합니다. 목적지에 도착하면 표시된 깃발이 권장 주차구역 을 표시합니다. 라벨이 붙은 지점은 장소 내의 POI 위치를 나타냅 니다.

#### 장소 탐색하기

참고**:** 이 기능은 일부 지역 또는 일부 제품 모델에서 사용할 수 없 습니다.

- 각 장소에 위치한 모든 관심 지점 목록을 볼 수 있습니다.
- **1** 장소를 선택합니다.

**2** > 이 장소 탐색을 선택합니다.

#### 위치 검색 결과

기본적으로 위치 검색 결과는 목록에 표시되며 상단에는 가장 가 까운 위치가 표시됩니다. 아래로 스크롤하면 더 많은 결과를 볼 수 있습니다.

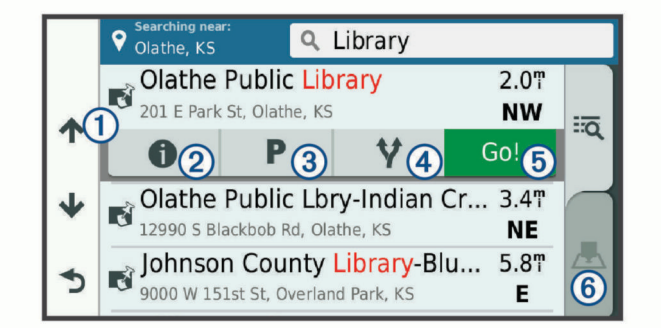

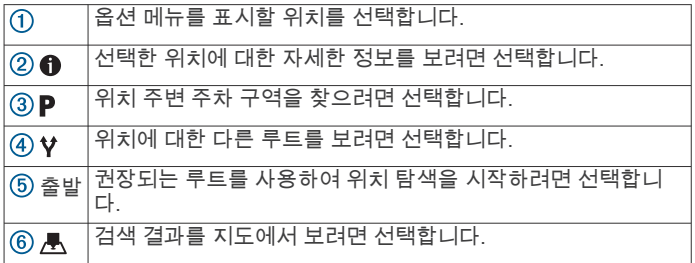

#### 지도의 위치 검색 결과

목록 대신 지도에서 위치 검색 결과를 볼 수 있습니다. 위치 검색 결과에서 △을 선택합니다. 가장 가까운 위치는 지도 중앙에 표시되고 선택한 위치에 대한 기본 정보는 지도 하단에 표 시됩니다.

<span id="page-10-0"></span>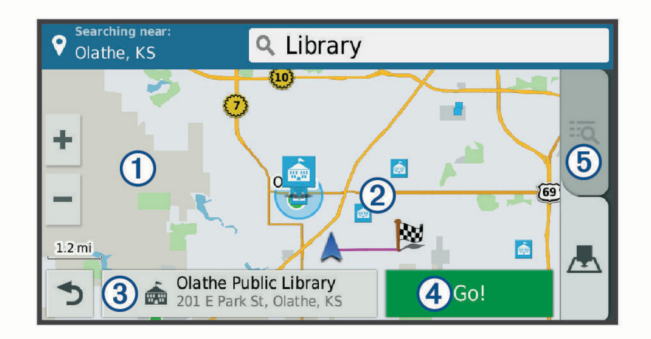

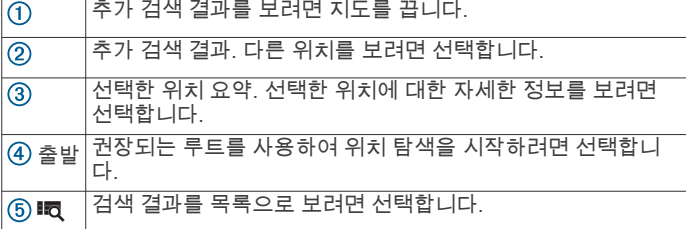

# 검색 지역 변경

기본적으로 장치는 사용자의 현재 위치 주변을 검색합니다. 주변 목적지 또는 가까운 다른 도시를 검색하거나 활성 루트를 따라서 다른 지역도 검색할 수 있습니다.

- **1** 목적지**?** 를 선택합니다.
- 2 **9 주변 검색 중:**을 선택합니다.
- **3** 옵션을 선택합니다.

#### 주차장

Garmin Drive 장치에는 자세한 주차장 데이터가 포함되어 있기 때문에 이용 가능한 주차장 지점, 주차 구역 유형, 가격 또는 허용 된 결제 방법에 대한 가능성에 따라 주변 주차장을 찾을 수 있습 니다.

일부 지역에서는 Garmin Drive 장치가 Smartphone Link에 연결 되어 있으면 실시간 주차장 데이터를 사용할 수 있습니다 [\(Smartphone Link](#page-13-0)에 연결, 10페이지). 장치에서 실시간 주차장 데이터를 수신하는 동안에는 실시간 주차 추세를 볼 수 있습니다.

참고**:** 자세한 주차장 데이터는 일부 지역의 일부 주차장 위치에서 만 사용할 수 있습니다. Garmin은 실시간 주차장 데이터의 정확 성 또는 적시성에 대해 책임을 지지 않습니다.

#### 현재 위치 주변의 주차장 찾기

- **1** 목적지**?** > 범주 > 주차장을 선택합니다.
- **2** 주차장 필터링을 선택하고 하나 이상의 범주를 선택하여 여유 주차 공간, 유형, 가격 또는 결제 방법(선택 사항)별로 주차장 을 필터링합니다.

참고**:** 자세한 주차장 데이터는 일부 지역의 일부 주차장 위치 에서만 사용할 수 있습니다.

- **3** 주차장 위치를 선택합니다.
- **4** 출발을 선택합니다.

#### 지정된 위치 주변의 주차장 찾기

- **1** 위치를 검색합니다.
- **2** 위치 검색 결과에서 위치를 선택합니다.
- 3 P을 선택합니다.
- 선택한 위치 주변의 주차장 목록이 표시됩니다.
- **4** 주차장 필터링을 선택하고 하나 이상의 범주를 선택하여 여유 주차 공간, 유형, 가격 또는 결제 방법(선택 사항)별로 주차장 을 필터링합니다.

참고**:** 자세한 주차장 데이터는 일부 지역의 일부 주차장 위치 에서만 사용할 수 있습니다.

- **5** 주차장 위치를 선택합니다.
- **6** 출발을 선택합니다.

#### 주차장 색상 및 기호 이해

자세한 주차장 데이터가 포함된 주차장 위치는 주차장을 찾을 수 있는 가능성을 색상으로 구분하여 표시합니다. 기호는 이용 가능 한 주차장 유형(도로 또는 구역), 관련 가격 정보 및 결제 유형을 나타냅니다.

장치에서 이러한 색상 및 기호 범례를 볼 수 있습니다. 주차장 검색 결과에서 ❶을 선택합니다.

# 검색 도구

검색 도구를 사용하면 화면의 안내에 따라 특정 유형의 위치를 검 색할 수 있습니다.

#### 주소 찾기

참고**:** 단계의 순서는 장치에 로드된 지도 데이터에 따라 다를 수 있습니다.

- **1** 목적지**?** 를 선택합니다.
- **2** 필요한 경우 주변 검색 중**:**을 선택하여 다른 도시 또는 지역 주변을 검색할 수 있습니다.
- **3** 주소를 선택합니다.
- **4** 화면의 지침을 따라 주소 정보를 입력합니다.
- **5** 주소를 선택합니다.

#### 교차로 찾기

- 두 도로, 고속도로 또는 기타 도로 간 교차로 또는 교차점을 검색 할 수 있습니다.
- **1** 목적지**?** > 범주 > 교차로를 선택합니다.
- **2** 화면의 지침을 따라 도로 정보를 입력합니다.
- **3** 교차로를 선택합니다.

#### 도시 찾기

- **1** 목적지**?** > 범주 > 도시를 선택합니다.
- **2** 옵션을 선택합니다.
	- 주변 도시 목록에서 도시를 선택합니다.
	- 가까운 다른 위치를 검색하려면 주변 검색:주변 검색 중**:**을 선택합니다.♥
	- 이름으로 도시를 검색하려면 **검색 입력**을 선택한 다음 도시  $0$ 름을 입력하고  $Q$  을 선택합니다.

#### 좌표를 사용하여 위치 찾기

위도 및 경도 좌표를 사용하여 위치를 찾을 수 있습니다. 이 기능 은 지오캐시를 할 때 유용할 수 있습니다.

- **1** 목적지**?** > 범주 > 좌표를 선택합니다.
- **2** 필요한 경우 을 선택하고 좌표 형식 및 데이텀을 변경합니 다.
- **3** 위도 및 경도 좌표를 입력합니다.
- **4** 지도에서 보기를 선택합니다.

#### **Foursquare**

Foursquare는 위치 기반 소셜 네트워크입니다. 장치에는 사전 로 드된 Foursquare 관심 지점이 포함되며 위치 검색 결과에 Foursquare 로고가 표시됩니다.

추가 기능을 사용하려면 호환되는 스마트폰의 Smartphone Link 를 통해 Foursquare 계정에 연결할 수 있습니다. Smartphone Link를 통해 Foursquare 계정에 연결하면 Foursquare의 자세한 위치 보기, 위치 확인, 온라인 Foursquare 데이터베이스 내의 관 심 지점 검색이 가능합니다.

#### **Foursquare** 계정에 연결

- **1** Smartphone Link에 장치를 연결합니다 [\(Smartphone Link](#page-13-0)에 연결, 10[페이지](#page-13-0)).
- **2** 스마트폰에서 Smartphone Link 앱을 엽니다.
- **3** Smartphone Link 앱 설정을 열고 **Foursquare®** > 로그인을 선택합니다.
- **4** Foursquare 로그인 정보를 입력합니다.

#### <span id="page-11-0"></span>**Foursquare** 관심 지점 검색하기

장치에 로드된 Foursquare 관심 지점을 검색할 수 있습니다. Smartphone Link를 사용하여 Foursquare 계정에 연결하면 검색 을 통해 온라인 Foursquare 데이터베이스의 최신 결과와 Foursquare 사용자 계정의 사용자 정의 결과를 제공합니다.

목적지**?** > 범주 > **Foursquare®**를 선택합니다.

#### **Foursquare** 위치 세부 정보 보기

Foursquare 위치 세부 정보를 보려면 먼저 Smartphone Link를 실 행 중인 지원되는 휴대폰에 연결한 다음 Foursquare 계정에 로그 인해야 합니다.

사용자 평가, 음식점 가격 정보 및 운영 시간 같은 자세한 Foursquare 위치 세부 정보를 볼 수 있습니다.

**1** 위치 검색 결과에서 Foursquare 관심 지점을 선택합니다.

2 **6** 을 선택합니다.

#### **Foursquare**를 통해 체크인

Foursquare를 통해 체크인하기 전에 Smartphone Link를 실행 중 인 지원되는 휴대폰에 연결한 다음 Foursquare 계정에 로그인해 야 합니다.

**1** 앱 > **Foursquare®** > 체크인을 선택합니다.

**2** 관심 지점을 선택합니다.

**3** > 체크인을 선택합니다.

#### **TripAdvisor**

장치에는 TripAdvisor 관심 지점 및 평가가 포함되어 있습니다. TripAdvisor 평가는 해당 관심 지점의 검색 결과 목록에 자동으로 표시됩니다. 주변 TripAdvisor 관심 지점을 검색하여 거리 또는 인 기도(선택 사항)별로 정렬할 수 있습니다.

#### **TripAdvisor** 관심 지점 찾기

- **1** 목적지**?** > 범주 > **TripAdvisor**를 선택합니다.
- **2** 범주를 선택합니다. 해당 범주 주변의 TripAdvisor 관심 지점 목록이 나타납니다.
- **3** 결과 정렬을 선택하여 검색 결과를 거리 또는 인기도(선택 사 항)별로 정렬합니다.

#### 최근 검색 위치 보기

해당 장치에는 최근에 검색한 50개 위치에 대한 내역이 저장됩니 다.

목적지**?** > 최근을 선택합니다.

#### 최근 검색 위치 목록 지우기

목적지**?** > 최근 > > 삭제 > 예를 선택합니다.

#### 현재 위치 정보 보기

현재 위치? 페이지를 사용하여 현재 위치에 관한 정보를 볼 수 있 습니다. 이 기능은 비상시 자신의 위치를 알려야 할 때 유용합니 다.

지도 페이지에서 차량을 선택합니다.

#### 긴급 서비스 및 주유소 찾기

현재 위치? 페이지를 사용하여 가장 가까운 병원, 경찰서 및 주유 소를 찾을 수 있습니다.

- **1** 지도 페이지에서 차량을 선택합니다.
- **2** 병원, 경찰서, 주유소 또는 노상 지원**.**을 선택합니다. 참고**:** 일부 지역에서는 일부 서비스를 사용할 수 없습니다. 선택된 서비스의 위치 목록이 가장 가까운 위치 순으로 나타납 니다.
- **3** 위치를 선택합니다.
- **4** 옵션을 선택합니다.
	- 위치를 탐색하려면 출발을 선택합니다.
	- 전화번호 및 기타 위치 상세 정보를 보려면 ❶ 을 선택합니 다.

#### 내 위치를 향한 방향 알기

다른 사람에게 현재 내 위치에 도달하는 방법을 이야기할 때 방향 목록을 제공할 수 있습니다.

- **1** 지도 페이지에서 차량을 선택합니다.
- $2 \equiv$  > 나를 향한 방향을 선택합니다.
- **3** 시작 위치를 선택합니다.
- **4** 선택을 선택합니다.

#### 최단 경로 추가

목적지? 메뉴에 최단 경로를 추가할 수 있습니다. 최단 경로는 위 치, 범주 또는 검색 도구를 가리킬 수 있습니다. 목적지? 메뉴는 최대 36개의 바로 가기 아이콘을 포함할 수 있습 니다.

- **1** 목적지**?** > 최단 경로 추가를 선택합니다.
- **2** 항목을 선택합니다.

#### 바로 가기 제거

- **1** 목적지**?** > > 바로 가기 제거를 선택합니다.
- **2** 제거할 바로 가기를 선택합니다.
- **3** 바로 가기를 다시 선택하여 확인합니다.
- **4** 저장을 선택합니다.

# 위치 저장

#### 위치 저장

- **1** 위치를 검색합니다 ([범주별로](#page-9-0) 위치 찾기, 6페이지).
- **2** 검색 결과에서 위치를 선택합니다.
- 3 **<sup>0</sup> > 저장**을 선택합니다.
- **4** 이름을 입력하고 완료를 선택합니다.

#### 현재 위치 저장

- **1** 지도 페이지에서 차량 아이콘을 선택합니다.
- **2** 저장을 선택합니다.
- **3** 이름을 입력하고 완료를 선택합니다.
- **4** 확인을 선택합니다.

#### 저장된 위치 편집

- **1** 목적지**?** > 저장 완료를 선택합니다.
- **2** 필요한 경우 범주를 선택합니다.
- **3** 위치를 선택합니다.
- 4 **6** 을 서택합니다.
- $5 =$  > 편집을 선택합니다.
- **6** 옵션을 선택합니다.
	- 이름을 선택합니다.
	- 전화 번호를 선택합니다.
	- 저장된 위치에 범주를 지정하려면 **범주**를 선택합니다.
	- 지도에서 저장된 위치를 표시하는 데 사용되는 기호를 변경 하려면 지도 기호 변경을 선택합니다.
- **7** 정보를 편집합니다.
- **8** 완료를 선택합니다.

#### 저장된 위치에 범주 지정

사용자 지정 범주를 추가하여 저장된 위치를 구성할 수 있습니다. 참고**:** 위치를 12개 이상 저장해야 저장된 위치 메뉴에 범주가 나 타납니다.

- **1** 목적지**?** > 저장 완료를 선택합니다.
- **2** 위치를 선택합니다.
- 3 **6**을 선택합니다.
- 4 **= > 편집 > 범주**를 선택합니다.
- **5** 하나 이상의 범주 이름을 쉼표로 구분하여 입력합니다.
- **6** 필요한 경우 추천된 범주를 선택합니다.

<span id="page-12-0"></span>**7** 완료를 선택합니다.

#### 저장한 위치 삭제

참고**:** 삭제된 위치는 복구할 수 없습니다.

- **1** 목적지**?** > 저장 완료를 선택합니다.
- $2 \equiv$  > 저장한 위치 삭제를 선택합니다.
- **3** 삭제하려는 저장한 위치 옆의 확인란을 선택하고 삭제를 선택 합니다.

# 지도 사용

지도를 사용하여 루트를 탐색하거나 ([지도상의](#page-6-0) 루트, 3페이지) 활 성화된 루트가 없는 경우 주변 지도를 볼 수 있습니다.

- **1** 지도 보기를 선택합니다.
- **2** 지도의 아무 곳이나 선택합니다.
- **3** 옵션을 선택합니다.
	- 지도를 끌어 왼쪽, 오른쪽, 위, 아래로 이동합니다.
	- 확대하거나 축소하려면 ♣ 또는 ➡ 을 선택합니다.
	- 북쪽 위로 및 3D 보기 간에 전환하려면 A을 선택합니다.
	- 범주별로 표시되는 관심 지점을 필터링하려면 을 선택합 니다.
	- 루트를 시작하려면 지도 상의 위치를 선택하고 출발 을 선 택합니다 (지도를 [사용하여](#page-6-0) 루트 시작, 3페이지).

#### 지도 도구

지도를 보는 동안 지도 도구를 통해 정보 및 장치 기능에 빠르게 액세스할 수 있습니다. 지도 도구가 활성화되면 지도 가장 자리에 있는 패널에 나타납니다.

- 중지: 활성 루트에 대한 탐색을 중지합니다.
- 루트 변경: 해당 루트에서 우회하거나 위치를 건너뛸 수 있습니 다.
- 전방: 주행 중인 루트 또는 도로를 따라 다음 위치를 표시합니다 (전방, 9페이지).
- 회전: 해당 루트에서 다음 회전에 대한 목록을 표시합니다 ([회전](#page-6-0)  및 방향 보기, 3[페이지](#page-6-0)).

트립 데이터: 속도 또는 주행 거리 등 사용자 지정 이동 구간 데이 터를 표시합니다 (지도에서 이동 구간 데이터 보기, 9페이 지).

- 볼륨: 마스터 오디오 볼륨을 조정합니다.
- 밝기: 화면 밝기를 조정합니다.
- **LiveTrack**: LiveTrack 공유를 시작 및 중지할 수 있습니다 [\(LiveTrack, 12](#page-15-0)페이지).
- 교통: 해당 루트를 따라 또는 해당 지역의 교통 상황을 표시합니 다 (전방 교통 보기, 10[페이지](#page-13-0)).
- 기상: 해당 지역의 기상 상황을 표시합니다.
- **photoLive**: photoLive 가입으로부터 받은 실시간 교통 카메라를 표시합니다 ([photoLive](#page-17-0) 교통 카메라, 14페이지).
- 카메라 보고: 과속감지 및 신호 위반 카메라를 보고할 수 있습니 다. 이 도구는 장치에 과속감지 및 신호 위반 카메라 데이터가 있고 Smartphone Link 앱에 연결되어 있을 때만 사용할 수 있 습니다 ([Smartphone Link](#page-13-0)에 연결, 10페이지).

#### 지도 도구 보기

- **1** 지도에서 을 선택합니다.
- **2** 지도 도구를 선택합니다. 지도 도구가 지도 가장 자리에 있는 패널에 나타납니다.
- **3** 지도 도구 사용이 끝나면 ✖을 선택합니다.

#### 지도 도구 활성화

기본적으로 가장 일반적으로 사용되는 지도 도구만 지도 도구 메 뉴에 활성화됩니다. 메뉴에는 최대 12개의 도구를 추가할 수 있습 니다.

1 지도에서 **: > ☆**을 선택합니다.

**2** 추가할 각 도구 옆의 확인란을 선택합니다.

**3** 저장을 선택합니다.

#### 전방

전방 도구는 해당 루트를 따라 다음 위치 또는 주행 중인 도로에 대한 정보를 제공합니다. 레스토랑, 주유소 또는 휴게소 등 다음 관심 지점을 볼 수 있습니다. 고속도로를 주행할 때도 고속도로 도로 표지판의 정보와 유사하게 다음 출구 및 도시 정보와 사용 가능한 서비스를 볼 수 있습니다.

전방 도구에 표시할 3개의 범주를 사용자 지정할 수 있습니다.

#### 다음 위치 보기

- 1 지도에서 **: > 전방**을 선택합니다.
- **2** 옵션을 선택합니다.
	- 필요한 경우 각 범주에서 다음 전방 위치를 보려면 ■을 선 택합니다.
	- 다음 고속도로 출구 또는 도시에 대한 정보 및 사용 가능한 서비스를 보려면 을 선택합니다. 참고**:** 이 옵션은 고속도로에서 주행하거나 해당 루트에 고

속도로가 포함된 경우에만 사용할 수 있습니다.

**3** 해당 범주, 출구 또는 도시에 대한 위치 목록을 보려면 항목을 선택합니다.

#### 전방 범주 사용자 지정

전방 도구에 나타나는 위치 범주를 변경할 수 있습니다.

- **1** 지도에서 > 전방을 선택합니다.
- **2** 범주를 선택합니다.
- 3 <
<br />  $\leq$  선택합니다.
- **4** 옵션을 선택합니다.
	- 목록에서 범주를 위로 또는 아래로 이동하려면 화살표를 선 택하여 범주 이름의 옆으로 끌어다 놓습니다.
	- 범주를 변경하려면 변경할 범주를 선택합니다.
	- 사용자 지정 범주를 생성하려면 범주를 선택하고 사용자 지 정 검색을 선택한 후 비즈니스 또는 범주의 이름을 입력합 니다.
- **5** 완료를 선택합니다.

#### 주행 정보

#### 지도에서 이동 구간 데이터 보기

지도에서 이동 구간 데이터를 보기 전에 지도 도구 메뉴 (지도 도 구 활성화, 9페이지) 에 도구를 추가해야 합니다.

지도에서 > 트립 데이터를 선택합니다.

#### 이동 구간 데이터 필드 사용자 지정

이동 구간 데이터 지도 도구에 나타나는 데이터를 사용자 지정하 기 전에 이동 구간 데이터 도구를 지도 도구 메뉴에 추가해야 합 니다 (지도 도구 활성화, 9페이지).

- **1** 지도에서 > 트립 데이터를 선택합니다.
- **2** 이동 구간 데이터 필드를 선택합니다.
- **3** 옵션을 선택합니다.
	- 새로운 이동 구간 데이터 필드가 이동 구간 데이터 지도 도구 에 나타납니다.

#### 주행 정보 페이지 보기

주행 정보 페이지에는 속도가 표시되며 주행에 대한 통계가 제공 됩니다.

참고**:** 자주 정지하는 경우 장치를 켜 두면 운행 중 경과 시간을 정 확히 측정할 수 있습니다.

지도에서 속도를 선택합니다.

#### 주행 로그 보기

장치는 주행한 경로의 기록인 주행 로그를 보관합니다.

- **1** 설정 > 지도 및 차량 > 지도 레이어를 선택합니다.
- **2** 이동 구간 로그 확인란을 선택합니다.

#### <span id="page-13-0"></span>주행 정보 재설정

**1** 지도에서 속도를 선택합니다.

- $2 \equiv$  > 필드 재설정을 선택합니다.
- **3** 옵션을 선택합니다.
	- 루트를 탐색 중이 아닌 경우 첫 번째 페이지에서 속도계를 제외한 모든 데이터 필드를 재설정하려면 전체 선택을 선택 합니다.
	- 트립 컴퓨터에서 정보를 재설정하려면 이동구간 데이터 설 정을 선택합니다.
	- 최고 속도를 재설정하려면 최고 속도 재설정을 선택합니다.
	- 주행 기록계를 재설정하려면 이동 구간 **B** 재설정을 선택합 니다.

# 전방 교통 보기

주행 중인 루트 또는 도로를 따라 전방의 교통 사고를 볼 수 있습 니다.

- 1 루트 탐색 중에 **: > 교통**을 선택합니다.
	- 가장 인접한 전방의 교통 사고가 지도 오른쪽의 패널에 나타납 니다.
- **2** 추가 상세 정보를 확인할 교통 사고를 선택합니다.

#### 지도에서 교통 정보 보기

교통도는 주변 도로의 교통 흐름 및 지체 구간을 색상으로 구별하 여 표시합니다.

- **1** 기본 메뉴에서 앱 > 교통을 선택합니다.
- 2 필요한 경우 **≡ > 범례**를 선택하여 교통 지도에 대한 범례를 확인합니다.

#### 교통 사고 검색

- **1** 기본 메뉴에서 앱 > 교통을 선택합니다.
- **2** > 사고을 선택합니다.
- **3** 목록에서 항목을 선택합니다.
- **4** 사고가 두 건 이상 있으면 화살표를 사용하여 다른 사고를 추 가로 확인합니다.

# 지도 사용자 지정

#### 지도 레이어 사용자 지정

관심 지점 및 도로 상황에 대한 아이콘과 같은 데이터 중 지도에 나타날 데이터를 사용자 지정할 수 있습니다.

- **1** 설정 > 지도 및 차량 > 지도 레이어를 선택합니다.
- **2** 지도에서 포함할 레이어를 선택하고 저장을 선택합니다.

#### 지도 데이터 필드 변경

- **1** 지도에서 데이터 필드를 선택합니다. 참고**:** 속도는 사용자 지정할 수 없습니다.
- **2** 표시할 데이터 유형을 선택합니다.

#### 지도 초점 변경

- **1** 설정 > 지도 및 차량 > 운전 지도 보기를 선택합니다.
- **2** 옵션을 선택합니다.
	- 주행 방향이 위가 되는 2차원 지도를 표시하려면 진행 방향 을 선택합니다.
	- 북쪽이 위가 되는 2차원 지도를 표시하려면 북쪽이 상을 선 택합니다.
	- 3차원 지도를 표시하려면 **3-D**를 선택합니다.
- **3** 저장을 선택합니다.

# 실시간 서비스**,** 교통 및 스마트폰 기능

참고**:** 스마트폰 기능은 LMT-S로 끝나는 Garmin Drive 모델에서 만 사용할 수 있습니다.

Garmin Drive 장치를 최대한 활용하려면 스마트폰과 장치를 페어 링하고 Smartphone Link 앱에 연결해야 합니다. Smartphone

Link 앱을 통해 장치에서 실시간 교통 정보 데이터, 주차 추세, 신 호 위반 및 과속감지 카메라 및 기타 실시간 서비스를 포함한 실 시간 데이터를 수신할 수 있습니다.

- 실시간 교통 정보 데이터: 교통 사고 및 지연, 공사 지역, 도로 폐 쇄와 같은 실시간 교통 정보 데이터를 장치로 전송합니다 ([교](#page-14-0) 통 정보, 11[페이지](#page-14-0)).
- 실시간 주차 정보: 경우에 따라 실시간 주차 추세를 장치로 전송 합니다 ([주차장](#page-10-0), 7페이지).
- **Garmin** 실시간 서비스: 신호 위반 및 과속감지 카메라 또는 교통 카메라와 같은 실시간 데이터를 장치로 전송하는 무료 및 유료 서비스를 제공합니다 (Garmin 실시간 서비스, 10페이지).
- 날씨 정보: 장치에 실시간 기상 상황 및 알림을 보냅니다 ([기상](#page-16-0) 예 보 보기, 13[페이지](#page-16-0)).
- **LiveTrack**: 선택한 연락처와 이동 구간을 실시간으로 공유할 수 있습니다 [\(LiveTrack, 12](#page-15-0)페이지).
- **Watch Link**: Connect IQ ([Watch Link, 12](#page-15-0)페이지)와 호환되는 Garmin 워치를 사용하여 목적지 또는 주차장 지점까지 보행자 탐색 안내를 제공합니다.
- 장치에 위치 전송: 스마트폰에서 내비게이션 장치로 위치를 전송 할 수 있습니다.
- **Foursquare** 체크인: 내비게이션 장치를 사용하여 Foursquare 위 치로 체크인할 수 있습니다 ([Foursquare](#page-11-0)를 통해 체크인, 8페이 [지](#page-11-0)).

# **Smartphone Link**에 연결

실시간 교통 및 주차 정보 등 일부 기능을 사용하려면 Garmin Drive 장치를 휴대폰과 페어링하고 Smartphone Link에 연결해야 합니다. 장치 페어링을 완료한 후 해당 장치는 전원이 켜져 있고 범위 내에 있으면 자동으로 연결됩니다.

- **1** 스마트폰에 Garmin Smartphone Link앱을 설치합니다. Smartphone Link 앱을 찾으려면 스마트폰의 앱 스토어에서 검 색하거나 [garmin.com/smartphonelink](http://garmin.com/smartphonelink)로 이동하면 됩니다.
- **2** Garmin Drive장치에서 앱 > **Smartphone Link** > 연결을 선택 합니다.
- **3** 스마트폰에서 Garmin Smartphone Link 앱을 열고 사용권 계 약에 동의합니다.
- **4** 옵션을 선택합니다.
	- Apple® 스마트폰과 페어링하는 경우 화면의 안내를 따라 페 어링 프로세스를 완료합니다.
	- Android™ 기반 스마트폰과 페어링하는 경우 5~8단계를 완 료합니다.
- **5** Android 기반 스마트폰에서 **Bluetooth** 설정 보기를 선택합니 다.

스마트폰의 Bluetooth 설정이 나타납니다.

- **6** 필요한 경우 옵션을 선택하여 주변 장치를 검색하거나 스캔합 니다.
- **7** Bluetooth 장치 목록에서 사용자의 Garmin Drive 장치 이름을 선택합니다.

팁**:** Garmin Drive 장치의 Bluetooth 이름이 Garmin Drive 화면 에 나타납니다. 사용자의 스마트폰 운영 체제가 표시된 장치 이름을 선택해야 합니다.

**8** 화면의 안내를 따라 페어링 프로세스를 완료합니다.

#### **Garmin** 실시간 서비스

Garmin 실시간 서비스를 사용하려면 장치가 Smartphone Link에 연결되어 있어야 합니다 (Smartphone Link에 연결, 10페이지).

Garmin 실시간 서비스를 통해 교통 상황, 날씨, 신호 위반 및 과속 감지 카메라를 비롯한 실시간 데이터를 장치로 전송합니다. 일부 서비스에는 유료 가입이 필요합니다.

기상 등의 일부 서비스는 장치에서 개별 앱으로 사용 가능합니다. 그 밖에도 교통 정보와 같이 장치의 기존 탐색 기능을 향상시키는 서비스도 있습니다. Garmin 실시간 서비스에 대한 액세스가 필요 한 기능은 Smartphone Link 기호를 표시하며 장치가 Smartphone Link에 연결되었을 때만 기능이 나타날 수 있습니다.

#### <span id="page-14-0"></span>**Garmin** 실시간 서비스 가입

일부 Garmin Drive 실시간 서비스에는 유료 가입이 필요합니다. Smartphone Link 앱에서 인앱 구매를 통해 가입을 구매할 수 있 습니다. 가입은 스마트폰의 앱 스토어 계정과 연결되어 있습니다.

- **1** 스마트폰에서 Smartphone Link 앱을 엽니다.
- **2** 내 계정을 선택합니다. 이용 가능한 서비스 및 가입비 목록이 나타납니다.
- **3** 서비스를 선택합니다.
- **4** 가격을 선택합니다.
- **5 Subscribe**을 선택합니다.
- **6** 화면의 지침에 따라 구매를 완료합니다.

# 스마트폰에서 장치로 위치 전송

휴대폰에서 Smartphone Link 앱을 사용하여 위치를 검색한 다음 이를 Garmin Drive 장치로 전송할 수 있습니다.

- **1** 스마트폰에서 Smartphone Link 앱을 엽니다.
- **2** 옵션을 선택합니다.
	- 주변 위치를 찾으려면 **주변 장소 찾기**를 선택하고 장소의 전체 주소나 일부 주소, 또는 이름을 입력합니다.
	- 주변 Foursquare 관심 지점을 찾으려면 **Foursquare**를 선 택하고 목록에서 관심 지점을 선택합니다.
	- 지도에서 위치를 선택하려면 위치 선택을 선택하고 지도에 서 해당 위치를 누릅니다.
	- 연락처 목록에서 주소를 찾으려면 **Search Contacts**을 선 택하고 연락처 이름을 선택합니다.

선택한 위치가 지도에 표시됩니다.

**3** 전송을 선택합니다.

Smartphone Link 앱에서 해당 위치를 사용자의 Garmin Drive 로 전송합니다.

- **4** Garmin Drive 장치에서 옵션을 선택합니다.
	- 위치 탐색을 시작하려면 출발을 선택합니다.
	- 해당 위치에 대한 세부 정보를 보거나 해당 위치를 즐겨찾 기로 저장하려면 ❶을 선택합니다.
	- 탐색을 시작하지 않고 위치를 허용하려면 확인을 선택합니 다.

Garmin Drive 장치의 최근 검색 위치에 해당 위치가 나타납니다.

#### **Smartphone Link** 연결 해제

휴대폰의 연결을 일시적으로 해제하거나 영구적으로 페어링을 해제할 수 있습니다. 휴대폰의 연결이 해제된 동안에는 장치가 Smartphone Link 앱에서 데이터를 수신하지 않습니다.

- **1** 앱 > **Smartphone Link** > 를 선택합니다.
- **2** 휴대폰 이름을 선택합니다.
- **3** 옵션을 선택합니다.
	- 장치에서 휴대폰의 연결을 일시적으로 해제하려면 **Smartphone Link** 확인란의 선택을 취소합니다. Smartphone Link 데이터를 다시 수신하려면 해당 확인란을 선택하여 장치를 Smartphone Link에 연결해야 합니다.
	- 장치에서 휴대폰의 페어링을 영구적으로 해제하려면 장치 의 페어링 해제를 선택합니다.

사용자의 휴대폰은 더 이상 사용자의 장치로 연결하도록 승 인되지 않습니다. 나중에 휴대폰에 연결하려면 휴대폰과 장 치를 다시 페어링해야 합니다.

휴대폰의 페어링을 해제한 경우 스마트폰 Bluetooth 설정을 열고 페어링된 장치 목록에서 Garmin Drive 장치를 제거해야 합니다. 이렇게 하면 나중에 장치를 다시 페어링하고 싶을 경우 문제가 발 생하는 것을 방지할 수 있습니다. 페어링된 장치 제거에 대한 자 세한 내용은 스마트폰 사용설명서를 참조하십시오.

#### 주의사항

Garmin은 교통 정보의 정확성 또는 적시성에 대해 책임을 지지 않습니다.

장치는 미리 또는 루트 중에 교통 정보를 제공할 수 있습니다. 루 트 계산 시 지체 구간을 회피하거나 활성 루트에서 심각한 교통 지체가 발생한 경우 목적지에 대한 새 루트를 찾도록 장치를 설정 할 수 있습니다 (교통 설정, 15[페이지](#page-18-0)). 교통 지도를 통해 현재 교통 지체가 발생한 지역을 검색할 수 있습니다.

교통 정보를 제공하려면 해당 장치에서 교통 정보 데이터를 수신 해야 합니다.

- LMT-S로 끝나는 제품 모델은 Smartphone Link 앱을 통해 교 통 정보 데이터를 무료로 수신합니다 (Smartphone Link를 사 용한 교통 정보 데이터 수신, 11페이지).
- 모든 제품 모델은 공중파 교통 정보 수신기 케이블 액세서리를 사용하여 교통 정보 데이터를 수신할 수 있습니다 (교통 정보 수신기를 사용하여 교통 정보 데이터 수신, 11페이지). [garmin.com](http://garmin.com)에서 해당 제품 페이지로 이동한 후 호환되는 교통 정보 수신기 케이블 액세서리를 찾아서 구매합니다.

일부 지역에서는 교통 정보 데이터를 사용할 수 없습니다. 교통 정보 신호청취 지역에 대한 자세한 내용은 [www.garmin.com](http://www.garmin.com/traffic) [/traffic](http://www.garmin.com/traffic)을 참조하십시오.

#### **Smartphone Link**를 사용한 교통 정보 데이터 수신

참고**:** Smartphone Link 교통 정보 데이터는 LMT-S(으)로 끝나는 제품 모델에서만 사용할 수 있습니다.

장치는 Smartphone Link 앱을 통해 교통 정보 데이터를 무료로 수신할 수 있습니다.

- **1** Smartphone Link [\(Smartphone Link](#page-13-0)에 연결, 10페이지).
- **2** Garmin Drive 장치에서 설정 > 교통를 선택하고 교통 확인란 이 선택되었는지 확인합니다.

# 교통 정보 수신기를 사용하여 교통 정보 데이터 수신

#### 주의사항

가열된(금속화된) 전면 유리로 인해 교통 정보 수신기의 성능이 저하될 수 있습니다.

교통 정보 수신기는 사용 가능한 공중파 방송 신호로부터 교통 데 이터를 수신합니다. 공중파 교통 정보 수신기 케이블은 모든 제품 모델에서 액세서리로 사용할 수 있습니다. [garmin.com](http://garmin.com)에서 해당 그들에서 가까지되도 사용을 가 있을 가 ! sammissim 에서 해양<br>제품 페이지로 이동한 후 호환되는 교통 정보 수신기 케이블 액세 서리를 찾아서 구매합니다. 일부 지역에서는 교통 정보 데이터를 사용할 수 없습니다.

교통 정보 수신기 케이블을 사용하여 차량 전원에 장치를 연결 합니다 (차량에 [Garmin Drive](#page-4-0) 장치 장착 및 전원 공급, 1페이 [지](#page-4-0)).

사용자가 교통 서비스 범위 지역 내에 있으면 장치는 교통 정보를 표시하고 교통 지체를 회피할 수 있게 해줍니다.

#### 교통 정보 수신기 가입

대부분의 교통 정보 수신기에는 지역 교통 정보 데이터 가입이 포 함되어 있습니다. 사용자의 교통 정보 수신기에 다른 지역에 대한 가입을 추가할 수 있습니다. 자세한 내용은 [garmin.com/traffic](http://garmin.com/traffic)을 참조하십시오.

교통 정보 가입 보기

설정 > 교통 > 가입을 선택합니다.

#### 가입 추가

- 다른 지역 또는 국가의 교통 정보 가입을 구매할 수 있습니다.
- **1** 기본 메뉴에서 교통을 선택합니다.
- **2** 가입 > 을 선택합니다.
- **3** FM 교통 정보 수신기 유니트 ID를 기록합니다.

<span id="page-15-0"></span>**4** [www.garmin.com/fmtraffic](http://www.garmin.com/fmtraffic)으로 이동하여 가입을 구매하고 25 자리 코드를 받습니다.

교통 정보 가입 코드는 다시 사용할 수 없습니다. 서비스를 갱 신할 때마다 새 코드를 받아야 합니다. FM 교통 정보 수신기를 여러 개 가지고 있는 경우 각 수신기마다 새 코드를 받아야 합 니다.

- **5** 장치에서 다음을 선택합니다.
- **6** 코드를 입력합니다.
- **7** 완료를 선택합니다.

#### 교통 정보 활성화

교통 정보 데이터를 활성화 또는 비활성화할 수 있습니다 .

- **1** 설정 > 교통을 선택합니다.
- **2** 교통 확인란을 선택합니다.

#### 지도에서 교통 정보 보기

교통도는 주변 도로의 교통 흐름 및 지체 구간을 색상으로 구별하 여 표시합니다.

- **1** 기본 메뉴에서 앱 > 교통을 선택합니다.
- 2 필요한 경우 **≡ > 범례**를 선택하여 교통 지도에 대한 범례를 확인합니다.

#### 교통 사고 검색

- **1** 기본 메뉴에서 앱 > 교통을 선택합니다.
- $2 =$  >  $\lambda$ <sub>고</sub>을 선택합니다.
- **3** 목록에서 항목을 선택합니다.
- **4** 사고가 두 건 이상 있으면 화살표를 사용하여 다른 사고를 추 가로 확인합니다.

# 앱 사용

# 장치에서 사용설명서 보기

장치 화면에서 다양한 언어로 전체 사용설명서를 볼 수 있습니다.

- **1** 앱 > 사용 설명서를 선택합니다. 사용설명서는 소프트웨어 텍스트와 동일한 언어로 표시됩니 다 (언어 및 [키보드](#page-18-0) 설정, 15페이지).
- 2 Q을 선택하여 사용설명서를 검색합니다(선택 사항).

#### **Watch Link**

Watch Link 앱은 Garmin Drive 장치의 탐색 기능을 Connect IQ와 호환되는 Garmin 시계로 확장합니다.

참고**:** 이 기능을 사용하려면 Connect IQ 앱을 실행할 수 있는 Garmin 시계와 스마트폰이 필요합니다. 이 기능은 LMT-S로 끝나 는 Garmin Drive 모델에서만 사용할 수 있습니다.

- 내 목적지 찾기: 시계 화면을 사용하여 목적지로 안내합니다. 이 기능은 목적지에서 멀리 떨어진 곳에 주차하고 걸어서 탐색을 완료해야 하는 경우에 특히 유용합니다 ([Garmin Watch](#page-7-0)를 사 [용하여](#page-7-0) 목적지 찾기, 4페이지).
- 내 자동차 찾기: 차량에 마지막으로 기록된 주차장 지점으로 안내 합니다 (마지막 [주차장](#page-7-0) 지점 찾기, 4페이지).
- 운전자 경고: 장치에서 운전자 알림을 표시하고 시계 화면에 경고 아이콘이 표시되는 경우 진동이 울립니다 (시계에서 운전자 알 림 수신, 12페이지).

#### **Watch Link** 설정

Watch Link를 설정하기 전에 다음 작업을 완료해야 합니다.

- Garmin Drive 장치를 스마트폰에 있는 Smartphone Link 앱과 페어링합니다 ([Smartphone Link](#page-13-0)에 연결, 10페이지).
- 호환되는 Garmin 시계를 스마트폰에 있는 Garmin Connect™ Mobile 앱과 페어링합니다. 자세한 내용은 시계 사용설명서를 참조하십시오.

Watch Link 기능은 스마트폰을 사용하여 Garmin Drive 장치에 있 는 정보를 호환되는 Connect IQ 시계에 있는 Watch Link 앱으로 전송합니다.

- **1** 스마트폰에서 Garmin Connect Mobile 앱을 엽니다.
- 2 스마트폰 운영 체제에 따라 **≡** 또는 ∘○○을 선택하여 메뉴를 엽 니다.
- **3 Connect IQ™** 스토어를 선택합니다.
- **4** Watch Link 앱을 검색하여 다운로드를 선택합니다. Connect IQ Watch Link 앱을 시계에 설치합니다.
- **5** 스마트폰에서 Smartphone Link 앱을 엽니다.
- **6 Watch Link**를 선택합니다. 팁**:** Watch Link 옵션을 찾으려면 왼쪽 또는 오른쪽으로 밀어야 할 수 있습니다.
- **7** 목록에서 시계를 선택하고 **Continue**을 선택합니다.
- **8** 설정이 완료되면 확인을 선택합니다.

휴대폰이 Garmin Drive 장치에 연결되면 시계에 있는 Watch Link 앱이 자동으로 시작됩니다.

#### 시계에서 운전자 알림 수신

이 기능을 사용하려면 Watch Link를 설정해야 합니다 (Watch Link 설정, 12페이지).

호환되는 Garmin 시계는 Garmin Drive 장치에서 지정된 운전자 알림을 표시할 수 있습니다. 시계에 표시되는 알림을 선택할 수 있습니다.

- **1** Garmin Drive장치에서 앱 > **Watch Link**를 선택합니다.
- **2** 시계에서 수신할 각 알림 유형을 선택합니다.
- **3** 시계에서 Watch Link 앱을 시작하고 운전자 경고를 선택합니 다.

Garmin Drive 장치를 탐색하는 동안 지정된 운전자 알림이 발 생하면 시계에서 진동이 울리면서 이를 표시합니다.

#### **LiveTrack**

# 주의사항

다른 사람과 사용자 위치 정보를 공유할 때에는 주의를 기울이십 시오.

LiveTrack 기능을 사용하면 스마트폰에 있는 연락처 및 Facebook과 Twitter 등의 소셜 네트워크 계정에 이동 구간을 공유 할 수 있습니다. 공유하는 동안 볼 수 있는 사람은 사용자의 현재 위치, 최근 방문 위치 및 최근 주행 경로를 실시간으로 추적할 수 있습니다.

이 기능을 사용하려면 Smartphone Link 앱을 실행 중인 스마트폰 이 필요합니다. 이 기능은 LMT-S로 끝나는 제품 모델에서만 사용 할 수 있습니다.

#### **LiveTrack** 공유 설정 및 볼 수 있는 사람 초대

처음으로 LiveTrack 기능을 사용할 때 기능을 설정하고 볼 수 있 는 사람을 초대해야 합니다.

- **1 Smartphone Link**에 연결합니다 [\(Smartphone Link](#page-13-0)에 연결, 10[페이지](#page-13-0)).
- **2** 스마트폰에서 Smartphone Link 앱을 열고 **LiveTrack**을 선택 합니다.
- **3** 사용자 이름을 입력한 다음 다음을 선택합니다.
- **4** 초대할 하나 이상의 연락처를 입력합니다. 연락처 이름이나 이메일 주소 중 하나를 입력하면 됩니다.
- **5 LiveTrack** 시작을 선택합니다. 앱에서 LiveTrack 데이터를 공유하기 시작합니다. 초대된 볼 수 있는 사람은 LiveTrack 데이터를 볼 수 있는 링크가 포함된 이메일을 받습니다.
- **6** 소셜 네트워크, 메시지 앱 또는 기타 공유 앱(선택 사항)을 사 용하여 LiveTrack 링크를 공유하려면  $\triangle$ 을 선택합니다.

#### <span id="page-16-0"></span>**LiveTrack** 공유 시작

#### 주의사항

다른 사람과 사용자 위치 정보를 공유할 때에는 주의를 기울이십 시오.

공유를 시작하기 전에 LiveTrack 기능을 설정해야 합니다 [\(LiveTrack](#page-15-0) 공유 설정 및 볼 수 있는 사람 초대, 12페이지).

LiveTrack 데이터 공유는 Garmin Drive 장치 또는 Smartphone Link 앱을 사용하여 시작할 수 있습니다.

- Garmin Drive 장치에서 앱 > **LiveTrack** > **LiveTrack** 시작을 선택합니다.
- 스마트폰에서 Smartphone Link 앱을 열고 **LiveTrack** > **LiveTrack** 시작을 선택합니다.

LiveTrack 데이터를 보기 위한 링크가 활성화된 소셜 네트워크 계 정에 게시되고 이 링크가 포함된 이메일을 초대된 연락처로 전송 됩니다. 공유하는 동안 볼 수 있는 사람은 이 링크를 클릭하여 사 용자의 현재 위치, 최근 방문 위치 및 최근 주행 경로를 실시간으 로 추적할 수 있습니다.

LiveTrack 공유가 활성화된 동안에는 <> O Garmin Drive 상태 표시줄에 나타납니다. 초대된 볼 수 있는 사람의 수도 표시됩니 다.

팁**:** 기본적으로 LiveTrack 공유 세션은 24시간 후에 자동으로 종 료됩니다. Smartphone Link 앱에서 **LiveTrack** > **LiveTrack** 확장 을 선택하여 LiveTrack 공유 세션 기간을 늘릴 수 있고, 언제든지 공유를 중지할 수도 있습니다.

#### *LiveTrack* 공유 중지

LiveTrack 공유는 Garmin Drive 장치 또는 Smartphone Link 앱을 사용하여 언제든지 중지할 수 있습니다.

- Garmin Drive 장치에서 앱 > **LiveTrack** > **LiveTrack** 중지를 선택합니다.
- 스마트폰에서 Smartphone Link 앱을 열고 **LiveTrack** > **LiveTrack** 중지를 선택합니다.

볼 수 있는 사람에게는 LiveTrack 세션이 종료되어 더 이상 사용 자의 위치를 추적할 수 없다는 메시지가 전송됩니다.

#### 기상 예보 보기

이 기능을 사용하려면 해당 장치가 기상 데이터를 수신해야 합니 다. Smartphone Link 앱에 연결하면 기상 데이터를 수신할 수 있 습니다 ([Smartphone Link](#page-13-0)에 연결, 10페이지). 이 기능은 LMT-S로 끝나는 제품 모델에서만 사용할 수 있습니다.

**1** 앱 > 기상을 선택합니다.

장치에서 현재 기상 상황 및 다음 몇 일 동안의 기상 예보를 보 여줍니다.

**2** 일자를 선택합니다.

해당 일자에 대한 자세한 예보가 나타납니다.

#### 다른 도시 주변의 기상 보기

- **1** 앱 > 기상 > 현재 위치를 선택합니다.
- **2** 옵션을 선택합니다.
	- 즐겨찾기 도시의 기상을 보려면 목록에서 도시를 선택합니 다.
	- 즐겨찾기 도시를 추가하려면 **도시 추가**를 선택하고 도시 이 름을 입력합니다.

#### 기상 레이더 보기

이 기능을 사용하기 전에 먼저 Smartphone Link를 통해 고급 기 상 서비스를 구입해야 합니다.

지도의 기상 아이콘 외에도 현재 기상 상태를 색으로 구별하여 표 시하는 애니메이션 레이더 지도를 볼 수 있습니다. 기상 아이콘이 변경되어 근처의 날씨 (비, 눈, 뇌우 등) 를 표시합니다.

- **1** 앱 > 기상을 선택합니다.
- **2** 필요에 따라 도시를 선택합니다.
- $3 =$  > 기상 레이더를 선택합니다.

#### 기상 알림 보기

이 기능을 사용하기 전에 먼저 Smartphone Link를 통해 고급 기 상 서비스를 구입해야 합니다.

장치를 사용하여 주행하는 동안 지도에 기상 알림이 나타납니다. 현재 위치 주변 또는 선택한 도시 주변의 기상 알림을 지도로 볼 수도 있습니다.

- **1** 앱 > 기상을 선택합니다.
- **2** 필요에 따라 도시를 선택합니다.
- $3 =$  > 기상 알림을 선택합니다.

#### 도로 상황 확인

이 기능을 사용하기 전에 먼저 Smartphone Link를 통해 고급 기 상 서비스를 구입해야 합니다.

- **1** 앱 > 기상을 선택합니다.
- **2** 필요에 따라 도시를 선택합니다.
- $3 \equiv$  > 도로 상황을 선택합니다.

#### 주행 도우미

주행 계획 도우미를 사용하여 이동 구간을 생성 및 저장하고 나중 에 탐색할 수 있습니다. 이 기능은 배달 루트, 휴가 또는 자동차 여 행을 계획하는 데 유용합니다. 저장된 이동 구간을 편집하여 더욱 상세하게 사용자 지정할 수 있으며 위치 재배열, 경유지 순서 최 적화, 추천 명소 추가 및 구성 지점 추가 등이 포함됩니다. 주행 계획 도우미를 사용하여 활성 루트 편집 및 저장도 할 수 있 습니다.

#### 주행 계획

이동 구간은 많은 목적지를 포함할 수 있기 때문에 시작 지점과 목적지를 반드시 포함해야 합니다. 시작 위치는 주행을 시작하기 로 계획한 위치입니다. 다른 위치에서 이동 구간 탐색을 시작할 경우 장치에서 시작 위치까지의 루트 옵션을 먼저 보여줍니다. 왕 복 주행의 경우 시작 위치와 목적지가 동일할 수 있습니다.

- **1** 앱 > 주행 도우미 > 새 이동 구간을 선택합니다.
- **2** 시작 위치 선택을 선택합니다.
- **3** 시작 지점의 위치를 선택하고 선택을 선택합니다.
- **4** 목적지 선택을 선택합니다.
- **5** 목적지의 위치를 선택하고 선택을 선택합니다.
- **6** 더 많은 위치를 추가하려면 위치 추가를 선택합니다(선택 사 항).
- **7** 필요한 모든 위치를 추가한 후 다음 > 저장을 선택합니다.
- **8** 이름을 입력하고 완료를 선택합니다.

#### 이동 구간 내의 위치 편집 및 재배열

- **1** 앱 > 주행 도우미 > 저장된 이동 구간을 선택합니다.
- **2** 저장된 이동 구간을 선택합니다.
- **3** 위치를 선택합니다.
- **4** 옵션을 선택합니다.
	- 위치를 위아래로 이동하려면 을 선택하고 이동 구간 내의 새로운 장소로 위치를 끌어다 놓습니다.
	- 선택된 위치 다음에 새로운 위치를 추가하려면 + 을 선택 합니다.
	- 위치를 제거하려면 岗을 선택합니다.

#### 이동 구간 내의 목적지 순서 최적화

장치에서 자동으로 이동 구간 내의 목적지 순서를 최적화하여 더 짧고 효율적인 루트를 제공합니다. 순서를 최적화할 때 시작 위치 및 최종 목적지는 변경되지 않습니다.

이동 구간을 편집하는 동안 **☲ > 순서 최적화**를 선택합니다.

#### 이동 구간을 따라 명소 검색

장치에서 흥미롭거나 인기 있는 명소를 제안하여 이동 구간에 추 가할 수 있습니다.

**1 이동 구간을 편집하는 동안 <b>☲** > **이동 구간 설정 > 추천 명소** 를 선택합니다.

- <span id="page-17-0"></span>**2** 자세한 내용을 보려면 해당 명소를 선택합니다.
- **3** 해당 명소를 이동 구간에 추가하려면 선택을 선택합니다.

#### 이동 구간의 루트 옵션 변경

주행을 시작할 때 장치가 루트를 계산하는 방법을 사용자 지정할 수 있습니다.

- **1** 앱 > 주행 도우미 > 저장된 이동 구간을 선택합니다.
- **2** 저장된 이동 구간을 선택합니다.
- $3 \equiv$  >  $\log$   $7$ <sup> $\log$ </sup> 설정을 선택합니다.
- **4** 옵션을 선택합니다.
	- 이동 구간에 구성 지점을 추가하려면 **루트 구성**을 선택하고 화면의 지침을 따릅니다 (루트 구성, 4[페이지](#page-7-0)).
	- 이동 구간에 대한 계산 모드를 변경하려면 루트 우선 조건 (루트 계산 모드 변경, 4[페이지](#page-7-0)).

#### 저장된 이동 구간 탐색

- **1** 앱 > 주행 도우미 > 저장된 이동 구간을 선택합니다.
- **2** 저장된 이동 구간을 선택합니다.
- **3** 출발을 선택합니다.
- **4** 탐색하려는 최초의 위치를 선택하고 시작을 선택합니다. 이 장치는 현재 위치부터 선택한 위치까지의 루트를 계산하고 남은 이동 구간 목적지까지 순서대로 안내합니다.

#### 활성 루트 편집 및 저장

루트가 활성화되어 있는 경우 주행 계획 도우미를 사용하여 루트 편집 및 주행으로 저장이 가능합니다.

#### **1** 앱 > 주행 도우미 > 내 활성 루트를 선택합니다.

- **2** 주행 계획 도우미를 사용하여 루트를 편집합니다. 변경 사항이 발생할 때마다 루트를 재계산합니다.
- **3** 저장을 선택하여 루트를 주행으로 저장하면 나중에 다시 탐색 할 수 있습니다 (선택 사항).

#### **photoLive** 교통 카메라

이 기능을 사용하려면 Smartphone Link에 연결하고 photoLive 서 비스 ([Garmin](#page-14-0) 실시간 서비스 가입, 11페이지). 이 기능은 LMT-S 로 끝나는 제품 모델에서만 사용할 수 있습니다.

photoLive 교통 카메라는 주요 도로와 교차로의 교통 상황을 실시 간 이미지로 제공합니다.

일부 지역에서는 photoLive 서비스를 사용할 수 없습니다.

#### **photoLive** 교통 카메라 보기 및 저장

주변 교통 카메라의 실시간 이미지를 볼 수 있습니다. 또한 자주 주행하는 지역의 교통 카메라를 저장할 수도 있습니다.

- **1** 앱 > **photoLive**를 선택합니다.
- **2** 추가하려면 누르기를 선택합니다.
- **3** 도로를 선택합니다.
- **4** 교통 카메라 위치를 선택합니다. 카메라의 실시간 이미지 미리보기가 카메라 위치 지도 옆에 표 시됩니다. 이미지 미리보기를 선택하여 전체 크기 이미지를 볼 수 있습니다.
- **5** 카메라를 저장하려면 저장을 선택합니다(선택 사항). 카메라의 축소판 이미지 미리보기가 photoLive 앱의 기본 화면 에 추가됩니다.

#### 지도에서 **photoLive** 교통 카메라 보기

photoLive 지도 도구는 도로의 교통 카메라를 미리 표시합니다.

- **1** 지도에서 > **photoLive**를 선택합니다. 장치가 도로에서 가장 가까운 교통 카메라의 실시간 이미지를 해당 카메라까지의 거리와 함께 표시합니다. 해당 카메라를 통 과하면 장치가 도로에 있는 다음 카메라의 실시간 이미지를 로 드합니다.
- **2** 도로에 있는 카메라를 찾을 수 없는 경우 카메라 찾기를 선택 하여 주변 교통 카메라를 보거나 저장합니다(선택 사항).

#### 교통 카메라 저장

- **1** 앱 > **photoLive**을 선택합니다.
- **2** 추가하려면 누르기를 선택합니다.
- **3** 도로를 선택합니다.
- **4** 교차로를 선택합니다.
- **5** 저장을 선택합니다.

#### 이전 루트와 목적지 보기

- 이 기능을 사용하려면 여행 기록 기능을 활성화해야 합니다 ([장치](#page-19-0)  및 [개인정보](#page-19-0) 설정, 16페이지).
- 지도에서 이전 루트와 정지했던 위치를 볼 수 있습니다.

```
앱 > 방문지를 선택합니다.
```
# **Garmin Drive** 설정

#### 지도 및 차량 설정

- $\Delta$ 정 > 지도 및 차량을 선택합니다.
- 차량: 지도에 위치를 표시하는 아이콘을 설정합니다.
- 운전 지도 보기: 지도의 초점을 설정합니다.
- 상세도: 지도의 상세 수준을 설정합니다. 더 상세히 표시하면 지 도가 느리게 그려질 수 있습니다.
- 지도 테마: 지도 데이터의 색상을 변경합니다.
- 지도 도구: 지도 도구 메뉴에 나타나는 바로 가기를 설정합니다.
- 지도 레이어: 지도 페이지에 나타나는 데이터를 설정합니다 ([지도](#page-13-0)  레이어 [사용자](#page-13-0) 지정, 10페이지).

자동 확대**/**축소: 지도 사용에 가장 적절한 확대/축소 수준을 자동 으로 선택합니다. 비활성화 상태에서는 확대 및 축소를 수동으 로 조절해야 합니다.

**myMaps**: 설치된 지도 중 어느 것을 장치에서 사용할지 설정합니 다.

#### 지도 활성화

장치에 설치된 지도 제품을 활성화할 수 있습니다. 팁**:** 지도 제품을 추가로 구입하려면 <http://buy.garmin.com>으로 이 동하십시오.

**1** 설정 > 지도 및 차량 > **myMaps**를 선택합니다.

**2** 지도를 선택합니다.

#### 탐색 설정

설정 > 항법을 선택합니다.

루트 미리보기: 탐색을 시작하면 루트에서 주요 도로의 미리보기 를 표시합니다.

- 계산 모드: 루트 계산 방법을 설정합니다.
- 회피: 루트에서 회피할 도로 특성을 설정합니다.
- 사용자 지정 회피 도로: 특정 도로 또는 지역을 회피할 수 있습니 다.
- 유료 도로: 유료 도로를 회피하도록 환경을 설정합니다.
- 통행 요금: 유료 도로 및 요금 스티커를 회피하도록 환경을 설정 합니다.

참고**:** 일부 지역에서는 이 기능을 사용할 수 없습니다.

- 저탄소 배출지역: 운전자의 차량이 적용받을 수 있는 환경 보호 제한, 즉 탄소 배출 제한이 있는 지역에 대하여 설정할 수 있습 니다.
- 제한 모드: 운전자의 상당한 주의를 요하는 장치 기능을 모두 비 활성화합니다.
- **GPS** 시뮬레이터: 장치에서 GPS 신호 수신을 중지하여 배터리 전원을 절약합니다.

#### 계산 모드 설정

 $\Delta$ 정 > 항법 > 계산 모드를 선택합니다.

<span id="page-18-0"></span>루트 계산은 특정 루트의 제한 속도 및 차량 가속 데이터를 기반 으로 합니다.

- 최단 시간: 거리가 더 멀어도 이동 시간이 더 적게 걸리는 루트를 계산합니다.
- 최단 거리: 이동 시간이 더 많이 걸려도 거리가 더 가까운 루트를 계산합니다.
- 직선 루트: 현재 위치에서 목적지까지 이르는 직선 루트를 계산합 니다.

#### 시뮬레이션 위치 설정

실내에 있거나 위성 신호가 수신되지 않는 경우 GPS 시뮬레이터 를 사용하여 시뮬레이션 위치에서 루트를 계획할 수 있습니다.

- **1** 설정 > 항법 > **GPS** 시뮬레이터를 선택합니다.
- **2** 기본 메뉴에서 지도 보기를 선택합니다.
- **3** 지도를 두 번 눌러 지역을 선택합니다. 위치의 주소가 화면 하단에 나타납니다.
- **4** 위치 설명을 선택합니다.
- **5** 위치 설정을 선택합니다.

# 운전자 지원 설정

설정 > 운전자 지원을 선택합니다.

- 운전자 음성 알림: 운전자 알림 유형별로 음성 알림을 활성화합니 다 (운전자 상황 인식 기능 및 알림, 2[페이지](#page-5-0)).
- 피로 경고: 휴식 없이 장시간 운전할 경우 운전자에게 경고를 보 냅니다.
- 근접 알림: 사용자 지정 관심 지점 또는 신호 위반 카메라에 가까 워지면 알립니다.

참고**:** 근접 지점 알림을 표시하려면 사용자 지정 관심 지점 (POI)이 로드되어 있어야 합니다. 일부 지역에서는 이 기능을 사용할 수 없습니다.

#### 백업 카메라 설정

백업 카메라 설정을 사용하면 페어링된 Garmin 백업 카메라 및 카메라 설정을 관리할 수 있습니다. 이 메뉴는 장치가 무선 카메 라 수신기 케이블에 연결된 경우에만 내비게이션 장치에 나타납 니다. 카메라 페어링 및 카메라 설정에 대한 자세한 내용은 해당 백업 카메라의 사용 설명서를 참조하십시오. Garmin 백업 카메라 를 구매하려면 [garmin.com/backupcamera](http://garmin.com/backupcamera)로 이동하십시오.

설정 > 백업 카메라를 선택하고 페어링된 카메라를 선택합니다.

페어링 해제: 페어링된 카메라를 제거합니다. 이 장치와 케이블을 사용하여 카메라를 보려면 해당 카메라를 다시 페어링해야 합 니다.

이름 변경: 페어링된 카메라 이름을 바꿀 수 있습니다.

안내선: 안내선을 표시하거나 숨기고 안내선 위치를 조정합니다.

# **babyCam** 설정

babyCam 설정은 페어링된 Garmin babyCam™ 카메라 및 카메라 설정을 관리할 수 있게 해줍니다. 이 메뉴는 장치가 무선 카메라 수신기 케이블에 연결된 경우에만 내비게이션 장치에 나타납니 다. 카메라 페어링 및 카메라 설정에 대한 자세한 내용은 해당 카 메라의 사용 설명서를 참조하십시오. Garmin babyCam 카메라를 구매하려면 [garmin.com/babycam](http://garmin.com/babycam)으로 이동하십시오.

설정 > **babyCam**을 선택한 다음 페어링된 카메라를 선택합니다.

전원 설정: 비디오가 화면에 표시되는 시간을 설정할 수 있습니 다.

- 비디오 전환: 비디오를 수평 또는 수직으로 전환할 수 있습니다.
- 정렬: 카메라를 정렬할 수 있도록 babyCam 비디오를 표시합니 다.
- 좌석 알림을 확인하십시오**.**: 차에서 내리기 전 뒷좌석 승객을 확 인하라는 미리 알림을 활성화합니다.

페어링 해제: 페어링된 카메라를 제거합니다.

이름 변경: 페어링된 카메라 이름을 바꿀 수 있습니다.

#### 표시 설정

설정 > 화면 보기를 선택합니다.

- 방향: 화면을 세로(수직) 또는 가로(수평)로 설정할 수 있습니다. 참고**:** 일부 제품 모델에서는 이 기능을 사용할 수 없습니다.
- 색상 모드: 주간 또는 야간 컬러 모드를 선택할 수 있습니다. 자동 옵션을 선택하면 장치는 당일 시간대에 따라 주간 또는 야간 컬러로 자동 전환합니다.
- 밝기: 화면의 밝기를 조정할 수 있습니다.
- 표시 자동 끄기: 배터리 전원을 사용하는 동안 장치가 절전 모드 로 전환되기 전 대기 시간을 설정할 수 있습니다.
- 스크린샷: 장치 화면의 스크린샷을 만들 수 있습니다. 스크린샷은 장치 저장소의 스크린샷 폴더에 저장됩니다.

#### 교통 설정

- 기본 메뉴에서 설정 > 교통을 선택합니다.
- 교통: 교통 정보를 활성화합니다.
- 현재 공급 업체: 교통 정보 데이터에 사용할 교통 정보 공급 업체 를 설정합니다. 자동 옵션을 선택하면 가장 적합한 교통 정보 데이터가 자동으로 선택됩니다.
- 가입: 현재의 교통 정보 가입을 나열합니다.
- 최적 루트: 장치에서 자동으로 최적의 대체 루트를 사용하거나 요 청 시 사용하도록 활성화합니다 (현재 [루트의](#page-8-0) 교통 지체 회피 하기, 5[페이지](#page-8-0)).
- 교통 알림: 장치에서 교통 경고를 표시하는 심각한 교통 지체를 설정합니다.
- **Traffic Voice Prompts**: 교통 정보 이벤트에 대한 음성 프롬프트 를 활성화합니다.

# 단위 및 시간 설정

단위 및 시간 설정 페이지를 열려면 기본 메뉴에서 설정 > 단위 및 시간을 선택합니다.

- 현재 시간: 장치 시간을 설정합니다.
- 시간 형식: 12시, 24시 또는 UTC 표시 시간을 선택할 수 있습니 다.
- 단위: 거리에 사용되는 측정 단위를 설정합니다.
- 위치 형식: 지리 좌표에 사용할 좌표 형식 및 데이텀을 설정합니 다.

#### 시간 설정

- **1** 기본 메뉴에서 시간을 선택합니다.
- **2** 옵션을 선택합니다.
	- GPS 정보를 사용하여 자동으로 시간을 설정하려면 자동을 선택합니다.
	- 수동으로 시간을 설정하려면 숫자를 아래나 위로 끕니다.

# 언어 및 키보드 설정

언어 및 키보드 설정을 열려면 기본 메뉴에서 설정 > 언어 및 키 보드를 선택합니다.

- 음성 언어: 음성 안내용 언어를 설정합니다.
- 문자 언어: 선택한 언어로 모든 화면 텍스트를 설정합니다.
	- 참고**:** 텍스트 언어를 변경해도 사용자가 입력한 데이터 또는

도로 이름과 같은 지도 데이터의 언어는 변경되지 않습니다. 키보드 언어: 키보드 언어를 활성화합니다.

근접 알림 설정

참고**:** 근접 지점 알림을 표시하려면 사용자 지정 관심 지점(POI) 이 로드되어 있어야 합니다.

참고**:** 일부 지역에서는 이 기능을 사용할 수 없습니다.

- 설정 > 운전자 지원 > 근접 알림을 선택합니다.
- 오디오: 근접 지점에 접근할 때 재생되는 알림의 스타일을 설정합 니다.

경고: 알림이 재생되는 근접 지점의 종류를 설정합니다.

# <span id="page-19-0"></span>장치 및 개인정보 설정

설정 > 장치를 선택합니다.

- 제품정보: 소프트웨어 버전 번호, 장치 ID 번호 및 기타 여러 소프 트웨어 기능에 대한 정보를 표시합니다.
- 규제: 규제 표시 및 정보를 표시합니다.
- **EULA**: 최종 사용자 사용권 계약을 표시합니다.

참고**:** 시스템 소프트웨어를 업데이트하거나 추가적인 지도 데 이터를 구입할 경우 이 정보가 필요합니다.

- 위치 보고: Garmin에 위치 정보를 공유하여 콘텐츠를 개선합니 다.
- 여행 기록: 장치에서 myTrends, 방문지 및 주행 로그 기능에 대한 정보를 기록할 수 있습니다.
- 여행 기록 지우기: myTrends, 방문지 및 주행 로그 기능에 대한 여행 기록을 지웁니다.

# 설정 복원

특정 범주의 설정이나 모든 설정을 출하 시 기본값으로 복원할 수 있습니다.

- **1** 설정을 선택합니다.
- **2** 필요한 경우 설정 범주를 선택합니다.
- $3 =$  > 복원을 선택합니다.

# 장치 정보

#### 규제 및 법률 준수 정보 보기

- **1** 설정 메뉴에서 메뉴 하단으로 밉니다.
- **2** 장치 > 규제를 선택합니다.

# 사양

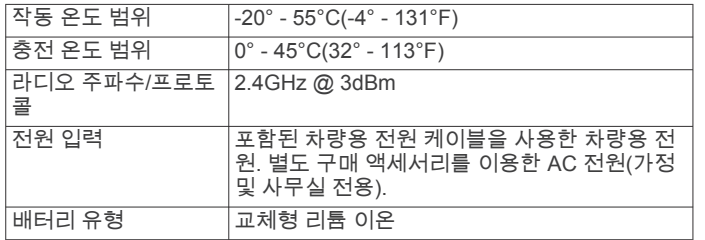

# 장치 충전

참고**:** 이 Class III 제품은 LPS 전원 공급에 의해 작동합니다. 장치 배터리를 충전하는 방법은 다음과 같습니다.

- 장치를 차량용 전원에 연결합니다.
- 장치를 벽면 전원 어댑터와 같은 전원 어댑터 액세서리(선택 사항)에 연결합니다.

가정용이나 업무용으로 승인된 Garmin AC-DC 어댑터는 Garmin 판매점이나 [www.garmin.com](http://www.garmin.com)에서 구입할 수 있습니 다. 타사 어댑터에 연결되어 있는 경우 충전이 느려질 수 있습 니다.

# 장치 유지 관리

#### **Garmin** 지원 센터

제품 설명서, 자주 묻는 질문, 비디오 및 고객 지원과 같은 도움말 이나 정보가 필요한 경우 [support.garmin.com](http://support.garmin.com)에서 확인하십시오.

# 지도 및 소프트웨어 업데이트

최상의 내비게이션 기능을 위해 장치에 있는 지도 및 소프트웨어 를 최신 상태로 유지해야 합니다.

지도 업데이트는 장치에서 사용하는 지도의 도로 및 위치에 대한 최신 변경 사항을 제공합니다. 지도를 최신 상태로 유지하면 장치 가 최근 추가된 위치를 찾고 더 정확한 경로를 계산하는 데 도움

이 됩니다. 지도 업데이트는 양이 많으며 완료하는 데 몇 시간이 걸릴 수 있습니다.

소프트웨어 업데이트는 장치 기능 및 작동을 변경하고 개선합니 다. 소프트웨어 업데이트는 작으며 완료하는 데 몇 분이 걸립니 다.

장치를 컴퓨터에 연결하고 Garmin Express 애플리케이션을 사용 하여 업데이트할 수 있습니다[\(garmin.com/express](http://garmin.com/express)).

#### **Garmin Express**로 지도 및 소프트웨어 업데이트

Garmin Express 애플리케이션을 사용하여 장치에 최신 지도 및 소프트웨어 업데이트를 다운로드하고 설치할 수 있습니다.

- **1** Garmin Express 애플리케이션을 컴퓨터에 설치하지 않은 경 우 [garmin.com/express](http://www.garmin.com/express)로 이동하여 화면의 지침에 따라 설치 하십시오.
- **2** Garmin Express 애플리케이션을 엽니다.
- **3** 호환되는 mini-USB 케이블을 사용하여 장치를 컴퓨터에 연결 합니다.

케이블의 작은 쪽 끝은 Garmin Drive 장치의 mini-USB 포트 에 연결하고 큰 쪽 끝은 컴퓨터의 사용 가능한 USB 포트에 연결합니다.

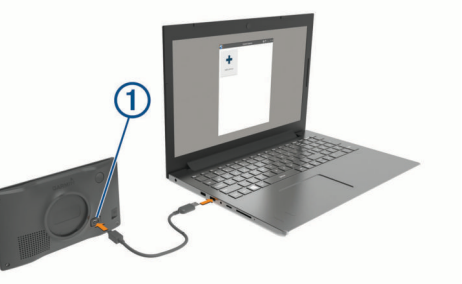

- **4** Garmin Express 애플리케이션에서 장치 추가를 클릭합니다. Garmin Express 애플리케이션이 장치를 검색하고 장치 이름 과 일련 번호를 표시합니다.
- **5** 장치 추가를 클릭하고 화면의 지침에 따라 장치를 Garmin Express 애플리케이션에 추가합니다.

설치가 완료되면 Garmin Express 애플리케이션에서 장치에 사용할 수 있는 업데이트를 표시합니다.

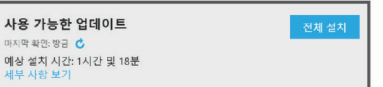

- **6** 옵션을 선택합니다.
	- 사용 가능한 업데이트를 모두 설치하려면 **전체 설치**를 클릭 합니다.
	- 특정 업데이트를 설치하려면 세부 사항 보기를 클릭하고 원 하는 업데이트 옆의 **설치**를 클릭합니다.

Garmin Express 애플리케이션이 업데이트를 장치에 다운로드 하고 설치합니다. 지도 업데이트는 용량이 매우 크기 때문에 인터넷 연결이 느린 경우 시간이 오래 걸릴 수 있습니다.

참고**:** 지도 업데이트가 너무 커서 장치 내부 저장소에 여유 공 간이 부족한 경우 소프트웨어에서 장치에 microSD® 카드를 설 치하여 저장소 공간을 추가하라는 메시지가 표시될 수 있습니 다 (지도 및 [데이터](#page-21-0) 저장용 메모리 카드 설치, 18페이지).

**7** 업데이트 프로세스가 진행되는 동안 화면의 지침에 따라 업데 이트 설치를 완료합니다.

예를 들어 업데이트 프로세스 중에 Garmin Express 애플리케 이션에서 장치의 연결을 끊고 다시 연결하라는 메시지가 표시 될 수 있습니다.

#### *Garmin Express* 설치 중

Garmin Express 애플리케이션은 Windows® 및 Mac®에서 사용할 수 있습니다.

**1** 컴퓨터에서 [garmin.com/express](http://garmin.com/express)로 이동합니다.

- <span id="page-20-0"></span>**2** 옵션을 선택합니다.
	- 시스템 요구 사항을 보고 Garmin Express 애플리케이션이 컴퓨터와 호환되는지 확인하려면 시스템 요구 사항을 선택 합니다.
	- Windows 컴퓨터에 설치하려면 **Windows**용 다운로드를 선 택합니다.
	- Mac 컴퓨터에 설치하려면 **Mac**용 다운로드를 선택합니다.
- **3** 다운로드한 파일을 열고 화면의 지침을 따라 설치를 완료합니 다.

# 장치 관리

#### 주의사항

장치를 떨어뜨리지 않도록 주의하십시오.

장치가 극한 온도에 장시간 노출되면 영구적으로 손상될 수 있으 므로 보관에 주의하십시오.

딱딱하거나 뾰족한 물체로 터치스크린을 조작하면 손상될 수 있 으니 사용하지 마십시오.

장치가 물에 닿지 않도록 하십시오.

#### 외부 청소

#### 주의사항

플라스틱 부품에 손상을 줄 수 있는 화학 세정제나 용매제는 사용 하지 마십시오.

- **1** 터치스크린을 제외한 외부를 순한 세척제에 적신 천으로 닦아 줍니다.
- **2** 마른 천으로 닦아줍니다.

#### 터치스크린 청소

- **1** 깨끗하고 보푸라기가 없는 부드러운 천을 사용합니다.
- **2** 물기가 필요하다고 판단되면 천에 물을 살짝 묻혀 줍니다.
- **3** 젖은 천을 사용하는 경우에는 장치를 끄고 전원으로부터 분리 합니다.
- **4** 화면을 천으로 부드럽게 닦아 줍니다.

#### 도난 방지

- 도난을 방지하려면 사용 후 장치를 분리하여 보이지 않는 곳에 보관하십시오.
- 흡착 컵을 전면 유리에서 완전히 분리하십시오.
- 글로브 박스에 장치를 보관하지 마십시오.
- Garmin Express 소프트웨어를 사용하여 장치를 등록합니다 [\(garmin.com/express](http://garmin.com/express)).

#### 장치 재설정

장치가 작동하지 않는 경우 장치를 재설정할 수 있습니다. 전원 키를 12초 동안 누릅니다.

# 장치**,** 거치대**,** 흡착 컵 분리

#### 거치대에서 장치 분리

- **1** 거치대의 분리 탭 또는 버튼을 누릅니다.
- **2** 장치 아랫부분을 위로 기울인 다음 거치대에서 장치를 들어올 립니다.

#### 흡착 컵에서 거치대 분리

- **1** 장치 거치대를 우측 또는 좌측으로 회전시킵니다.
- **2** 거치대의 소켓과 흡착 컵의 볼이 분리될 때까지 힘을 주어 잡 아 당깁니다.

#### 전면 유리에서 흡착 컵 분리

- **1** 흡착 컵의 레버를 자신의 몸 쪽으로 젖힙니다.
- **2** 흡착 컵의 탭을 자신의 몸 쪽으로 당깁니다.

# 차량용 전원 케이블의 퓨즈 교체

#### 주의사항

퓨즈 교체 시에는 작은 부품 하나라도 잃어버리지 않도록 주의하 고 부품이 제자리에 있는지 확인하십시오. 차량 전원 케이블은 올 바로 조립되어 있지 않으면 작동하지 합니다.

차량에서 충전되지 않을 경우 차량 어댑터의 끝에 있는 퓨즈를 교 체해야 할 수도 있습니다.

1 엔드 피스 ①을 반시계 방향으로 회전시켜 잠금을 해제합니다.

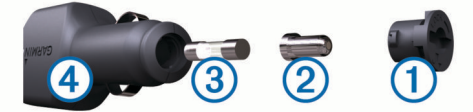

팁**:** 엔드 피스를 분리하려면 동전을 사용해야 할 수 있습니다.

- 2 엔드 피스, 실버 팁 ②, 퓨즈 ③를 차례대로 분리합니다.
- **3** 1 A 또는 2 A등의 동일한 전류를 가진 새 패스트 블로우 퓨즈 를 삽입합니다.
- **4** 실버 팁을 엔드 피스에 위치시킵니다.
- 5 엔드 피스를 시계 방향으로 회전시켜 차량용 전원 케이블 40에 다시 끼웁니다.

# 문제 해결

#### 전면 유리에 흡착 컵이 잘 붙지 않습니다**.**

- **1** 흡착 컵과 전면 유리에 알코올을 문질러 닦습니다.
- **2** 깨끗한 마른 천으로 물기를 닦습니다.
- **3** 흡착 컵을 장착합니다 (차량에 [Garmin Drive](#page-4-0) 장치 장착 및 전 원 공급, 1[페이지](#page-4-0)).

#### 장치가 위성 신호를 획득하지 못함

- GPS 시뮬레이터가 꺼져 있는지 확인합니다 ([탐색](#page-17-0) 설정, 14페 [이지](#page-17-0)).
- 장치를 차고 외부의, 높은 빌딩과 나무에서 멀리 떨어진 곳으 로 이동합니다.
- 몇 분 동안 정지 상태를 유지합니다.

#### 장치가 차량에서 충전되지 않습니다**.**

- 차량용 전원 케이블의 퓨즈를 확인합니다 (차량용 전원 케이블 의 퓨즈 교체, 17페이지).
- 장치가 켜져 있으며 전원 소켓에 전원이 공급되고 있는지 확인 합니다.
- 차량 내부 온도가 제품 사양에 표시된 충전 온도 범위에 해당 되는지 확인합니다.
- 차량 전원 소켓의 퓨즈가 고장 나지 않았는지 확인합니다.

# 배터리가 오랫동안 충전되지 않음

- 화면 밝기를 줄입니다 (표시 설정, 15[페이지](#page-18-0)).
- 표시 자동 끄기 시간을 줄입니다 (표시 설정, 15[페이지](#page-18-0)).
- 볼륨을 줄입니다 (볼륨 조정, 2[페이지](#page-5-0)).
- 사용하지 않을 때는 Wi-Fi 무선을 끕니다 ().
- 장치를 사용하지 않을 때는 절전 모드로 설정합니다 ([장치](#page-4-0) 켜 기 또는 끄기, 1[페이지](#page-4-0)).
- 장치를 극한 온도에서 보관하지 않습니다.
- 직사광선이 닿는 곳에 장치를 두지 않습니다.

#### 장치가 휴대폰 또는 **Smartphone Link**에 연결되 지 않음

• 사용 중인 Garmin Drive 제품 모델이 호환되는지 확인합니다. Smartphone Link 기능은 LMT-S로 끝나는 제품 모델에서만 사 용할 수 있습니다.

<span id="page-21-0"></span>• 이전에 휴대폰을 연결했던 경우 앱 > **Smartphone Link** > 를 선택합니다.

Bluetooth 옵션을 활성화해야 합니다.

- 휴대폰의 Bluetooth 무선 기술을 활성화하고 휴대폰과 장치의 거리를 10m(33피트) 내로 유지합니다.
- 스마트폰에서 Smartphone Link 앱을 열고 > ▶을 선택하여 Smartphone Link 백그라운드 서비스를 다시 시작합니다.
- 휴대폰이 호환되는지 확인합니다.
- 자세한 내용은 [www.garmin.com/bluetooth](http://www.garmin.com/bluetooth)를 참조하십시오. • 페어링 프로세스를 다시 완료합니다.
- 페어링 프로세스를 반복하려면 휴대폰과 장치의 페어링을 해 제 ([Smartphone Link](#page-14-0) 연결 해제, 11페이지)하고 페어링 프로세 스를 완료 [\(Smartphone Link](#page-13-0)에 연결, 10페이지)해야 합니다.

# **Smartphone Link** 앱이 스마트폰 배터리 충전 수준에 영향을 미침

Smartphone Link 앱은 Bluetooth 무선 기술을 사용하여 장치로 데이터를 전송하고 받습니다. 활성 Bluetooth 연결이 일부 배터리 전원을 소모하는 것은 정상입니다. 이 앱은 사용 가능한 서비스에 대한 업데이트를 주기적으로 확인하는데, 이를 통해 추가적으로 배터리 전원을 소모할 수 있습니다.

Smartphone Link 앱에서 배터리 사용 설정을 변경하여 앱에서 사 용하는 배터리 전원 양을 줄일 수 있습니다.

- 1 스마트폰에 있는 Smartphone Link 앱에서 호를 선택합니다.
- **2** 배터리 사용량 섹션으로 스크롤하여 설정을 선택합니다.
- **3** 옵션을 하나 이상 선택합니다.
	- **Bluetooth Auto-Connect** 확인란의 선택을 취소합니다. 이 옵션을 비활성화하면 소량의 배터리 전원을 절약할 수 있지만 앱이 Garmin Drive 장치에 자동으로 연결할 수 없습 니다. 이 옵션이 비활성화된 동안에는 장치를 Smartphone Link에 연결하려고 할 때마다 Smartphone Link 기본 메뉴 에서 을 선택해야 합니다.
	- **Live Services Check** 확인란의 선택을 취소합니다. 일부 스마트폰의 경우 이 옵션을 비활성화하면 앱에서 사용 되는 배터리 전원을 크게 절약할 수 있습니다. 이 옵션이 비 활성화된 동안에는 Smartphone Link 기본 메뉴를 수동으로 새로 고쳐서 사용 가능한 실시간 서비스에 대한 업데이트 정보를 수신해야 합니다.

# 부록

# 지도 및 데이터 저장용 메모리 카드 설치

장치에 메모리 카드를 설치하면 지도 및 기타 데이터의 저장 공간 을 늘릴 수 있습니다. 전자제품 판매점에서 메모리 카드를 구매하 거나 [www.garmin.com/maps](http://garmin.com/maps)를 방문하여 Garmin 지도 소프트웨 어가 사전 로드된 메모리 카드를 구매할 수 있습니다. 장치에서는 4~32GB의 microSD 메모리 카드를 지원합니다.

- **1** 해당 장치에서 지도 및 데이터 메모리 카드 슬롯을 찾습니다 (장치 개요, 1[페이지](#page-4-0)).
- **2** 메모리 카드를 슬롯에 삽입합니다.
- **3** 딸깍 소리가 날 때까지 눌러 넣습니다.

# 데이터 관리

장치에 파일을 저장할 수 있습니다. 장치에는 추가 데이터 저장을 위한 메모리 카드 슬롯이 있습니다.

참고**:** 장치는 Windows 95, 98, Me, Windows NT® 및 Mac OS 10.3 이하 버전과 호환되지 않습니다.

#### 메모리 카드 정보

전자제품 판매점에서 메모리 카드를 구입하거나, 사전 로드된 Garmin 지도 소프트웨어를 구입할 수 있습니다 [\(www.garmin.com](http://www.garmin.com)). 지도 및 데이터의 저장 외에도 메모리 카드를 사용하여 지도, 이미지, 지오캐시, 루트, 웨이포인트, 사용자 지정 POI 등의 파일을 저장할 수 있습니다.

#### 컴퓨터에 장치 연결

USB 케이블을 사용하여 장치를 컴퓨터에 연결합니다.

- **1** USB 케이블의 작은 커넥터를 장치의 포트에 꽂습니다.
- **2** USB 케이블의 큰 커넥터를 컴퓨터의 USB 포트에 꽂습니다.

장치가 컴퓨터에 연결된 그림이 장치 화면에 나타납니다.

컴퓨터 운영 체제에 따라 장치는 휴대용 장치, 이동식 드라이브 또는 볼륨으로 표시됩니다.

#### 컴퓨터로부터 데이터 전송

- **1** 장치를 컴퓨터에 연결합니다 (컴퓨터에 장치 연결, 18페이지). 컴퓨터 운영 체제에 따라 장치는 휴대용 장치, 이동식 드라이 브 또는 볼륨으로 표시됩니다.
- **2** 컴퓨터에서 파일 브라우저를 엽니다.
- **3** 파일을 선택합니다.
- **4** 편집 > 복사를 선택합니다.
- **5** 장치에서 폴더룰 찾습니다. 참고**:** 이동식 드라이브 또는 볼륨인 경우 Garmin 폴더에 파일 을 놓지 마십시오.
- **6** 편집 > 붙여넣기를 선택합니다.

#### **USB** 케이블 연결 해제

장치가 컴퓨터에 이동식 드라이브 또는 볼륨으로 연결되어 있는 경우 컴퓨터에서 안전하게 연결해제해야 데이터 손실을 막을 수 있습니다. 장치가 Windows 컴퓨터에 휴대용 장치로 연결되어 있 는 경우 안전하게 연결해제하지 않아도 됩니다.

- **1** 다음과 같이 작업을 완료합니다.
	- Windows 컴퓨터의 경우, 시스템 트레이에서 **하드웨어 안** 전하게 제거 아이콘을 선택하고 장치를 선택합니다.
	- Mac 컴퓨터의 경우 해당 볼륨 아이콘을 휴지통으로 끌어다 놓습니다.
- **2** 컴퓨터에서 케이블을 연결해제합니다.

# **GPS** 신호 상태 보기

**...Ⅱ 을** 3초 동안 누릅니다.

# 추가 지도 구입

- **1** 웹 사이트[\(garmin.com](http://garmin.com))의 장치 제품 페이지로 이동합니다.
- **2** 지도 탭을 클릭합니다.
- **3** 화면의 지침을 따릅니다.

# 액세서리 구입

[garmin.com/accessories](http://garmin.com/accessories)로 이동합니다.

색인

<span id="page-22-0"></span>기호 교차로, 찾기 **[7](#page-10-0)** 교통 정보 **[10](#page-13-0), [11](#page-14-0), [15](#page-18-0)** 카메라 **[14](#page-17-0)** 수신기 **[11](#page-14-0)** 대체 루트 **[5](#page-8-0)** 루트 **[2](#page-5-0)** 구성 **[4](#page-7-0)** 시작 **[2](#page-5-0), [3](#page-6-0), [6](#page-9-0)** 계산 **[4](#page-7-0)** 계산 모드 **[14](#page-17-0)** 중지 **[5](#page-8-0)** 지도에서 보기 **[3](#page-6-0)** 지점 추가 **[4,](#page-7-0) [14](#page-17-0)** 루트 구성 **[4](#page-7-0)** 무선 카메라 **[15](#page-18-0)** 문제 해결 **[17](#page-20-0)** 방향 **[3](#page-6-0)** 백업 카메라 **[15](#page-18-0)** 언어 음성 **[15](#page-18-0)** 키보드 **[15](#page-18-0)** 우리집으로 이동 **[3](#page-6-0)** 저장, 현재 위치 **[8](#page-11-0)** 최근 검색 위치 **[8](#page-11-0)** 키보드 레이아웃 **[15](#page-18-0)** 언어 **[15](#page-18-0)** 표시 설정 **[15](#page-18-0)** 화면 상 버튼 **[2](#page-5-0)** 2-D 지도 보기 **[10](#page-13-0)** 3-D 지도 보기 **[10](#page-13-0)** ㄱ 거치대, 분리 **[17](#page-20-0)** 거치대 분리 **[17](#page-20-0)** 검색 표시줄 **[6](#page-9-0)** 경로 myTrends **[5](#page-8-0)** 지도에서 보기 **[3](#page-6-0)** 추천 **[5](#page-8-0)** 관심 지점(POI) **[6](#page-9-0) – [8](#page-11-0)** 장소 **[6](#page-9-0)** 교통 **[12](#page-15-0)** 가입 추가 **[11](#page-14-0)** 사고 **[10,](#page-13-0) [12](#page-15-0)** 지도 **[10,](#page-13-0) [12](#page-15-0)** 지체 구간 검색 **[10](#page-13-0), [12](#page-15-0)** 긴급 서비스 **[8](#page-11-0)** ㄷ 다음 회전 **[3](#page-6-0)** 도로 상황, 기상 **[13](#page-16-0)** ㅂ 볼륨, 조정 **[2](#page-5-0)** 빠른 검색 **[6](#page-9-0)** ㅅ 설정 복원 **[16](#page-19-0)** 스크린샷 **[15](#page-18-0)** 시간 설정 **[15](#page-18-0)** 시뮬레이션 위치 **[15](#page-18-0)**  $\Omega$ 액세서리 **[18](#page-21-0)** 연료, 주유소 **[8](#page-11-0)** 우리집 이동 **[3](#page-6-0)** 위치 편집 **[3](#page-6-0)** 위도 및 경도 **[7](#page-10-0)** 위치 **[7](#page-10-0), [14](#page-17-0)** 최근 검색 항목 **[8](#page-11-0)** 장소 **[6](#page-9-0)** 저장 **[8](#page-11-0)** 검색 **[5](#page-8-0), [7](#page-10-0)** 시뮬레이션 **[15](#page-18-0)**

위치 찾기 . **[5,](#page-8-0) [6,](#page-9-0) [8](#page-11-0), [11](#page-14-0)** 그 외 참조: 위치 교차로 **[7](#page-10-0)** 도시 **[7](#page-10-0)** 주소 **[7](#page-10-0)** 범주 **[6](#page-9-0)** 좌표 **[7](#page-10-0)** ㅈ 재설정 이동 구간 데이터 **[10](#page-13-0)** 장치 **[17](#page-20-0)** 전방 **[9](#page-12-0)** 사용자 지정 **[9](#page-12-0)** 전원 키 **[1](#page-4-0)** 절전 모드 **[1](#page-4-0)** 주행 계획 도우미 **[14](#page-17-0)** 주행 로그, 보기 **[9](#page-12-0)** 주행 방향 **[3](#page-6-0)** 주행 정보 **[9](#page-12-0)** 보기 **[9](#page-12-0)** 재설정 **[10](#page-13-0)** 지도 **[3](#page-6-0), [9](#page-12-0), [14](#page-17-0)** 도구 **[9](#page-12-0)** 상세 수준 **[14](#page-17-0)** 테마 **[14](#page-17-0)** 업데이트 **[16](#page-19-0)** 구입 **[18](#page-21-0)** 기호 **[3](#page-6-0)** 데이터 필드 **[3](#page-6-0), [9](#page-12-0), [10](#page-13-0)** 레이어 **[10](#page-13-0)** 루트 보기 **[3](#page-6-0)** 지도 레이어, 사용자 지정 **[10](#page-13-0)** 지도 보기 2-D **[10](#page-13-0)** 3-D **[10](#page-13-0)** 지오캐시 **[7](#page-10-0)** 직선 루트 탐색 **[5](#page-8-0)** ㅌ 탐색 **[3](#page-6-0), [4](#page-7-0), [6](#page-9-0)** 설정 **[14](#page-17-0)** 직선 루트 **[5](#page-8-0)** 터치스크린 청소 **[17](#page-20-0)** ㅍ 파일, 전송 **[18](#page-21-0)** 퓨즈, 교체 **[17](#page-20-0)** ㅎ 현재 위치 ? **[8](#page-11-0)** 화면, 밝기 **[2](#page-5-0)** 회전 목록 **[3](#page-6-0)** 흡착 컵 **[17](#page-20-0) A** 아이콘, 상태 표시줄 **[1](#page-4-0)** 알림 **[2](#page-5-0)** 근접 지점 **[15](#page-18-0)** 오디오 **[15](#page-18-0) B** 배터리 충전 **[1](#page-4-0), [16,](#page-19-0) [17](#page-20-0)** 최대화 **[17](#page-20-0)** 문제 **[17](#page-20-0)** 바로 가기 추가 **[8](#page-11-0)** 삭제 **[8](#page-11-0) C** 차량용 전원 케이블 **[1](#page-4-0)** 컴퓨터, 연결 **[18](#page-21-0) D** 도구, 지도 **[9](#page-12-0)** 도난, 방지 **[17](#page-20-0) E** EULA **[16](#page-19-0) F** Foursquare **[7](#page-10-0), [8](#page-11-0)**

**G** Garmin Connect **[10](#page-13-0)** Garmin Express **[16](#page-19-0)** 소프트웨어 업데이트 **[16](#page-19-0)** 가입, Garmin 실시간 서비스 **[11](#page-14-0)** 근접 지점 알림, 설정 **[15](#page-18-0)** 기상 **[13](#page-16-0)** 도로 상황 **[13](#page-16-0)** 레이더 **[13](#page-16-0)** Bluetooth 기술 **[10](#page-13-0), [17](#page-20-0)** 공유, LiveTrack **[12,](#page-15-0) [13](#page-16-0)** GPS **[1,](#page-4-0) [18](#page-21-0)** 과속감지 카메라 **[2](#page-5-0)** 검색 지역 변경 **[7](#page-10-0)** 교통 카메라, 보기 **[14](#page-17-0) H** 회피 **[5](#page-8-0)** 도로 특성 **[5](#page-8-0)** 삭제 **[5](#page-8-0)** 유료 **[5](#page-8-0)** 구역 **[5](#page-8-0)** 도로 **[5](#page-8-0)** 비활성화 **[5](#page-8-0)** 휴대폰, 페어링 **[10,](#page-13-0) [17](#page-20-0) I** ID 번호 **[16](#page-19-0) J** 장치 충전 **[1](#page-4-0), [16,](#page-19-0) [17](#page-20-0)** 장치 ID **[16](#page-19-0)** 장치 장착 거치대에서 분리 **[17](#page-20-0)** 자동차 **[1](#page-4-0)** 흡착 컵 **[1](#page-4-0), [17](#page-20-0)** 장소 **[6](#page-9-0)** 전원 케이블 **[16](#page-19-0)** 차량 **[1](#page-4-0)** 퓨즈 교체 **[17](#page-20-0)** 제품 지원 **[12](#page-15-0)** 사양 **[16](#page-19-0)** 주차장 **[3,](#page-6-0) [6,](#page-9-0) [7](#page-10-0)** 마지막 지점 **[4](#page-7-0)** 주행 도우미 **[13](#page-16-0)** 구성 지점 **[14](#page-17-0)** 이동 구간 편집 **[13](#page-16-0)** 저장된 위치 **[14](#page-17-0)** 범주 **[8](#page-11-0)** 편집 **[8](#page-11-0)** 삭제 **[9](#page-12-0)** 주소, 찾기 **[7](#page-10-0) K** 카메라 **[15](#page-18-0)** 백업 **[15](#page-18-0)** 신호 위반 **[2](#page-5-0)** 속도 **[2](#page-5-0) L** LiveTrack **[12](#page-15-0), [13](#page-16-0) M** microSD 카드 **[1,](#page-4-0) [18](#page-21-0)** 목적지 **[14](#page-17-0)**. 참조: 위치 도착 **[3](#page-6-0)** myTrends, 경로 **[5](#page-8-0) O** 오디오, 근접 지점 **[15](#page-18-0) P** 페어링 휴대폰 **[10](#page-13-0), [17](#page-20-0)** 시계 **[12](#page-15-0)** 연결해제 **[11](#page-14-0)** photoLive **[14](#page-17-0)** 편집, 저장된 이동 구간 **[14](#page-17-0) S** 삭제, 이동 구간 **[13](#page-16-0)**

사용설명서 **[12](#page-15-0)**

현재 **[8](#page-11-0)**

```
Garmin 실시간 서비스 10
  가입 11
신호 위반 카메라
2
Smartphone Link 11
  연결 10
소프트웨어
  버전 16
  업데이트 16
설정 14
–16
```
#### **T**

TripAdvisor **[8](#page-11-0)**

#### **U**

업데이트 지도 **[16](#page-19-0)** 소프트웨어 **[16](#page-19-0)** USB, 연결해제 **[18](#page-21-0)**

#### **W**

Watch Link **[4](#page-7-0), [12](#page-15-0)** 우회 **[4](#page-7-0)** 운전자 알림 **[2,](#page-5-0) [12](#page-15-0)**

# **Y**

여행 기록 **[16](#page-19-0)** 위성 신호 수신 **[1](#page-4-0)** 보기 **[18](#page-21-0)** 연결해제, Bluetooth 장치 **[11](#page-14-0)**

유료, 방지 **[5](#page-8-0)**

# support.garmin.com

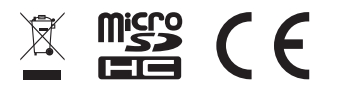

2019 I2월<br>I90-02II8-00\_0F